<span id="page-0-0"></span>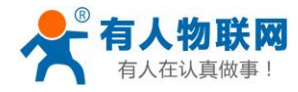

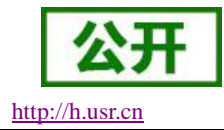

# **USR-PLCNET300** 说明书

文件版本: V2.0.4

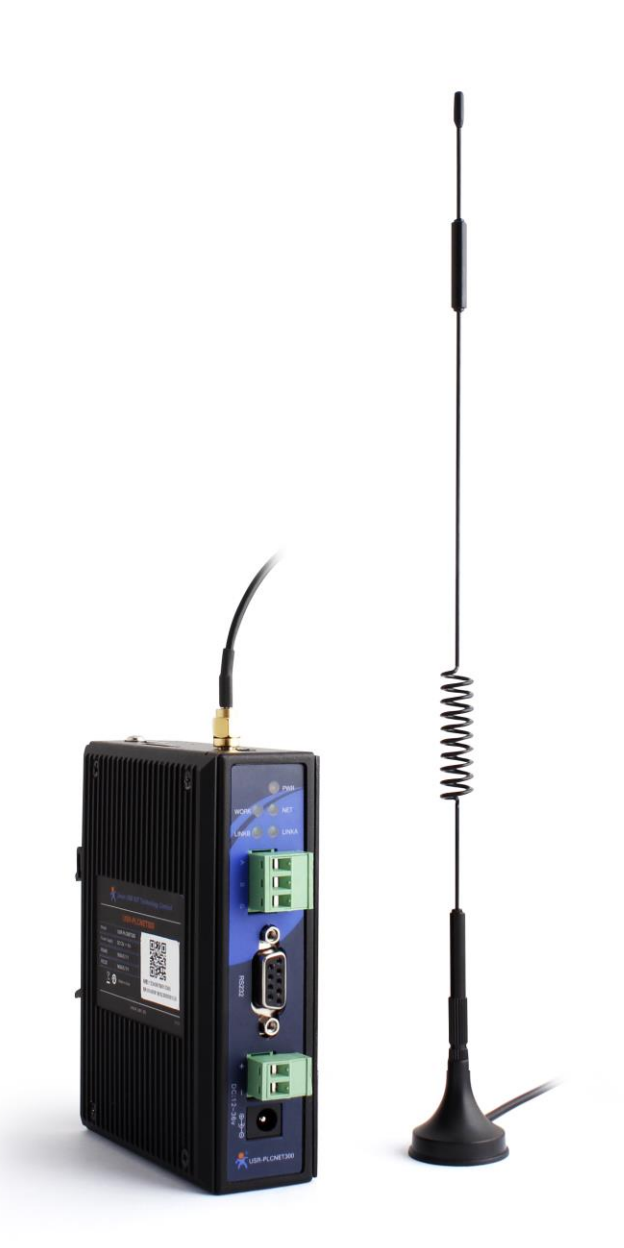

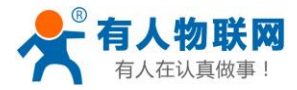

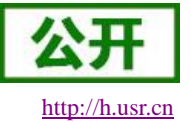

## <span id="page-1-0"></span>产品特点

- 支持多种 PLC 协议;
- 最大支持 500 个数据点采集;
- PLC 协议自动解析并转换为云端协议,无缝打通云端通信;
- PLC 云端配置节点差异上报,保证 PLC 节点数据及时更新;
- 支持两种工作模式:协议解析模式、网络透传模式;
- 支持 AT 指令集, 方便查看和设置设备参数;
- 多种 AT 指令操作模式: 串口 AT 指令、网络 AT 指令、短信 AT 指令;
- 分组查询,快速上报,实时的监控体验;
- 基于嵌入式 Linux 系统开发,系统稳定可靠;
- 5模 13 频: 移动, 联通, 电信 4G 高速接入, 同时支持移动, 联通 3G 和 2G 接入;
- 支持串口 20 包数据缓存,网络连接异常时可保证缓存数据不丢失;
- 支持本地升级、FOTA 自升级;

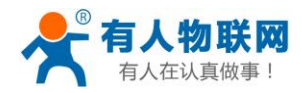

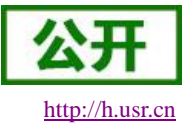

# 目录

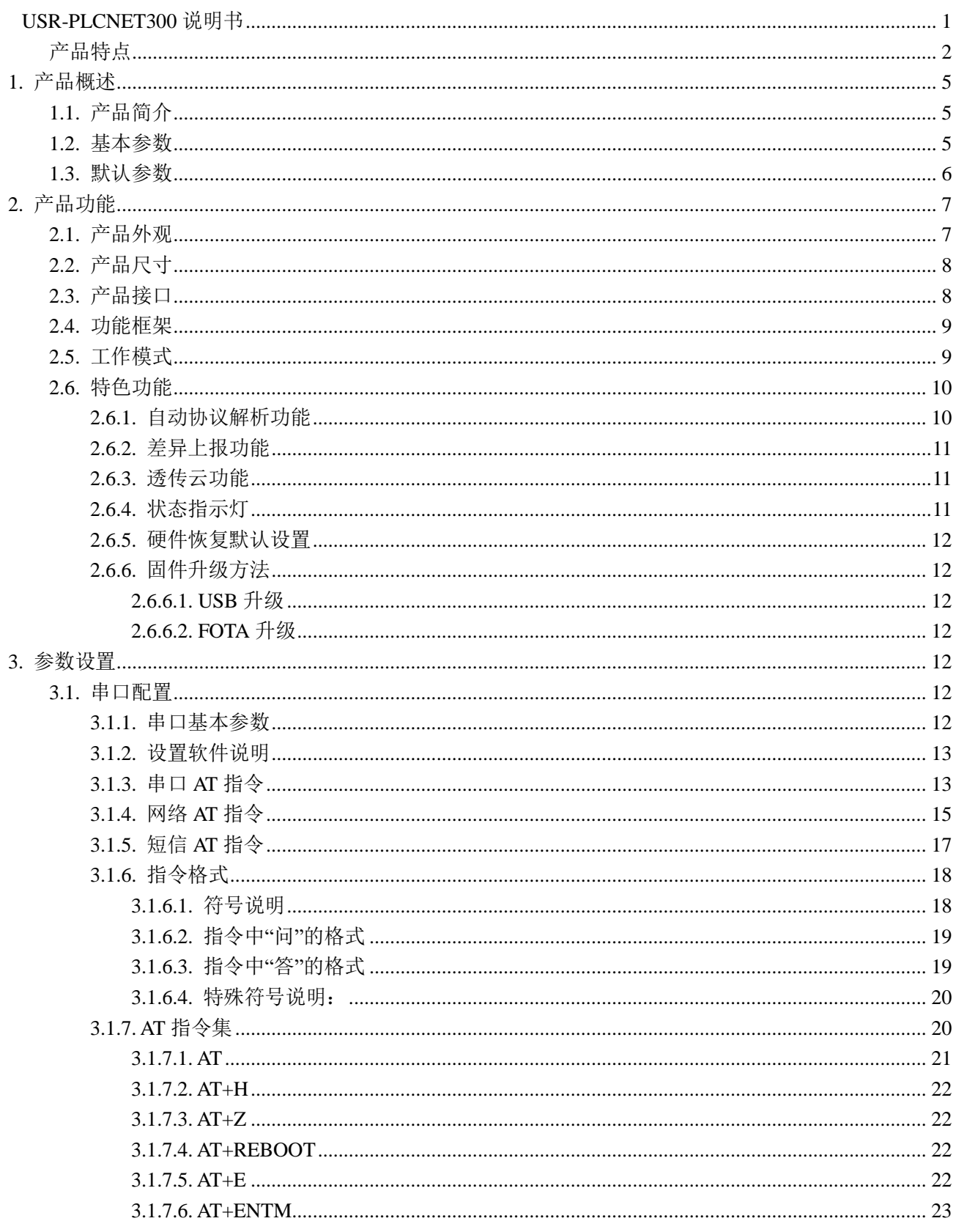

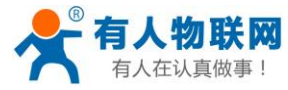

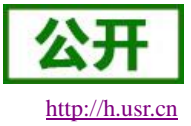

USR-PLCNET300 说明书

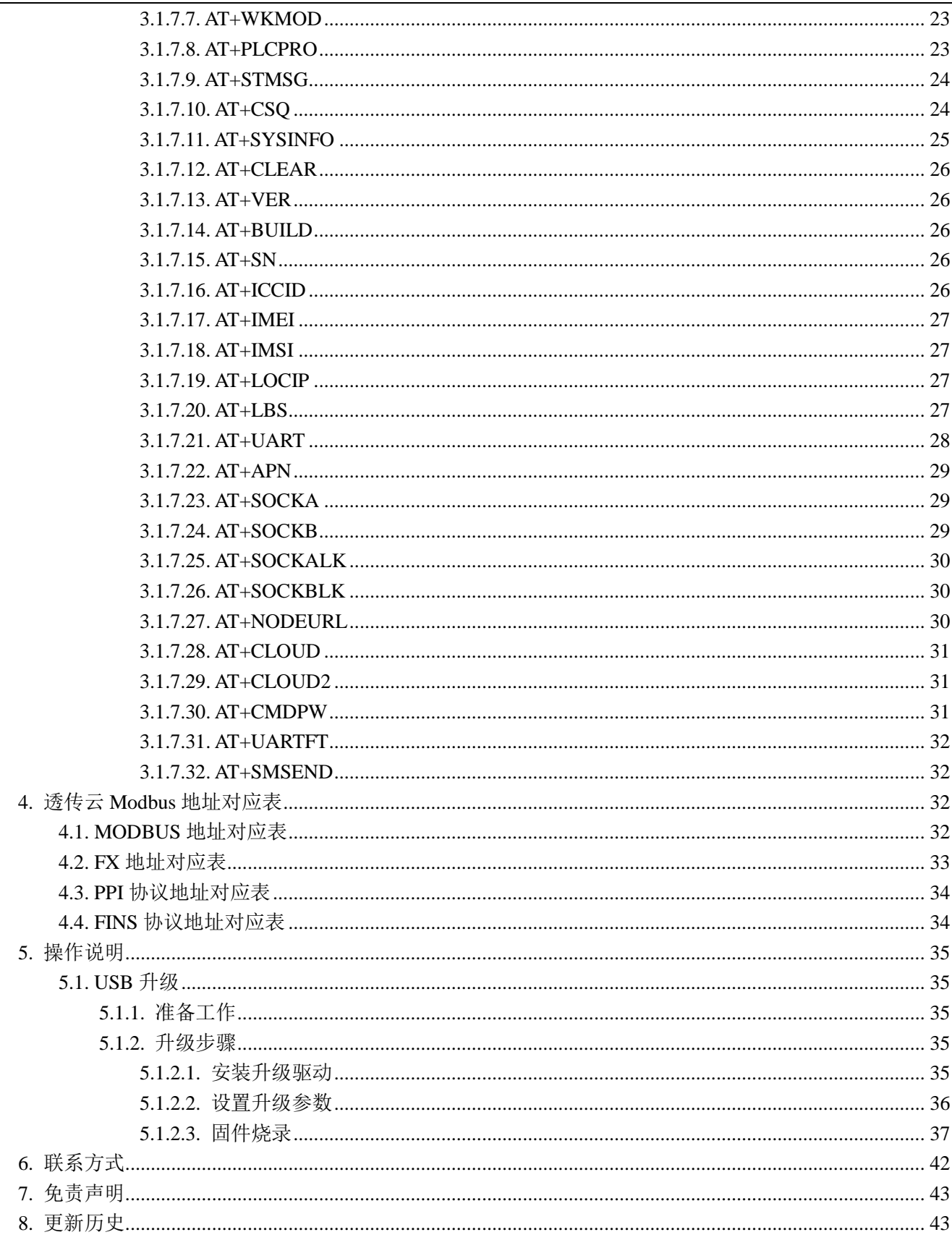

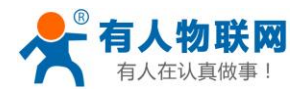

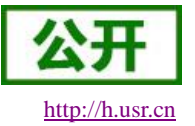

# <span id="page-4-0"></span>**1.** 产品概述

# <span id="page-4-1"></span>**1.1.** 产品简介

USR-PLCNET300(以下简称 PLCNET300)是有人物联网专门为 PLC 产品提供的无线网关设备,可方便 实现工厂 PLC 设备网络监控和生产管理。支持移动、联通、电信 4G 和移动、联通 3G/2G 网络制式, 以"联网" 和"云端监控"作为功能核心,高度易用性,用户可方便快速的集成于自己的 PLC 工控系统中。产品功能完善, 覆盖绝大多数 PLC 常规应用场景,用户只需通过简单的设置,即可实现 PLC 实时数据采集和云端监控。现支 持多种常见 PLC 协议自动解析,结合 Modbus 云端透传协议,可无缝连接到云端。具有实时监控、差异上报等 特点,支持多种 AT 指令模式设置产品参数,支持 FOTA 远程升级。

# <span id="page-4-2"></span>**1.2.** 基本参数

|      | 项目   | 指标                                                              |                                      |
|------|------|-----------------------------------------------------------------|--------------------------------------|
|      | 无线标准 | TDD-LTE<br>FDD-LTE<br><b>WCDMA</b><br>TD-SCDMA<br>GSM/GPRS/EDGE |                                      |
|      | 标准频段 | TDD-LTE                                                         | Band 38/39/40/41                     |
|      |      | FDD-LTE                                                         | Band $1/3/8$                         |
|      |      | <b>WCDMA</b>                                                    | Band $1/8$                           |
|      |      | TD-SCDMA                                                        | Band34/39                            |
|      |      | GSM/GPRS/EDGE                                                   | Band3/8                              |
|      | 发射功率 | TDD-LTE                                                         | $+23$ dBm(Power class 3)             |
| 无线参数 |      | FDD-LTE                                                         | $+23$ dBm(Power class 3)             |
|      |      | <b>WCDMA</b>                                                    | $+23$ dBm(Power class 3)             |
|      |      | TD-SCDMA                                                        | $+24$ dBm(Power class 2)             |
|      |      | <b>GSM</b><br>Band <sub>8</sub>                                 | $+33$ dBm(Power class 4)             |
|      |      | GSM Band3                                                       | $+30$ dBm(Power class 1)             |
|      | 技术规范 | TDD-LTE                                                         | 3GPP R9 CAT4 下行 150 Mbps, 上行 50 Mbps |
|      |      | FDD-LTE                                                         | 3GPP R9 CAT4 下行 150 Mbps, 上行 50 Mbps |
|      |      | <b>WCDMA</b>                                                    | HSPA+下行速率 21 Mbps 上行速率 5.76 Mbps     |
|      |      | TD-SCDMA                                                        | 3GPP R9 下行速率 2.8 Mbps 上行速率 2.2 Mbps  |
|      |      | GSM/GPRS/EDGE                                                   | MAX: 下行速率 384 kbps 上行速率 128 kbps     |
|      | 天线选项 | SMA 接口                                                          |                                      |
|      | 数据接口 | RS232: $1200bps - 460800bps$                                    |                                      |

表 **1** 基本参数

济南有人物联网技术有限公司 第 5 页 共 43 页 [www.usr.cn](http://www.usr.cn/)

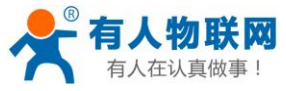

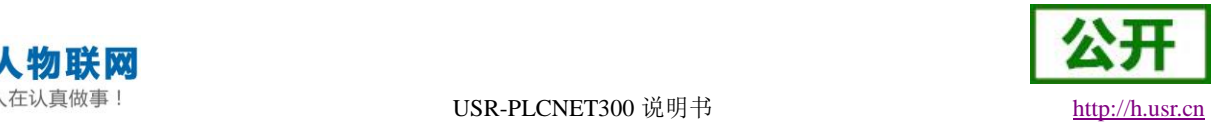

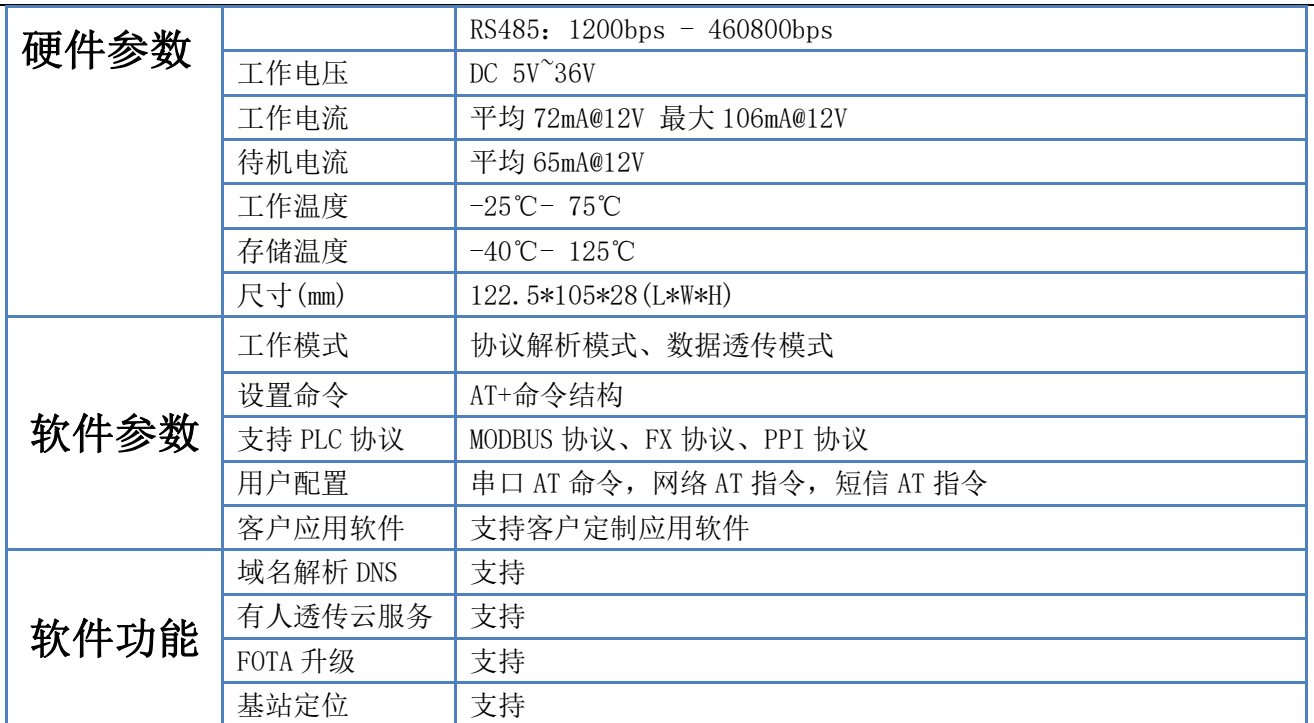

# <span id="page-5-0"></span>**1.3.** 默认参数

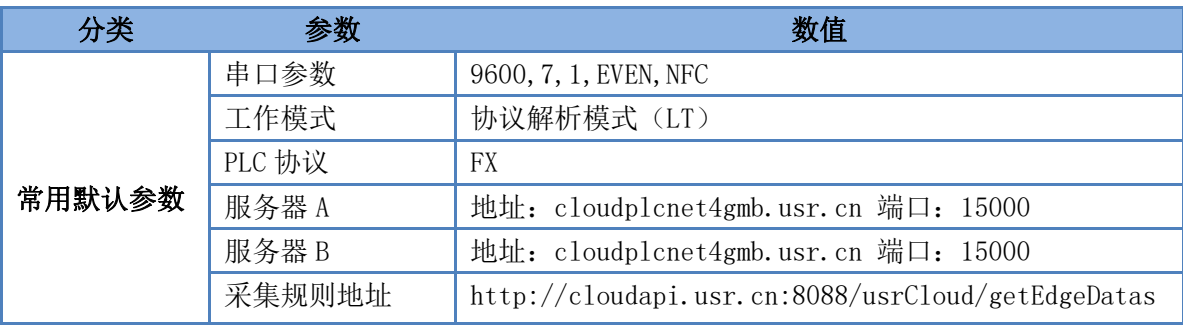

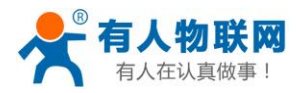

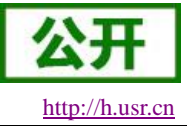

# <span id="page-6-0"></span>**2.** 产品功能

# <span id="page-6-1"></span>**2.1.** 产品外观

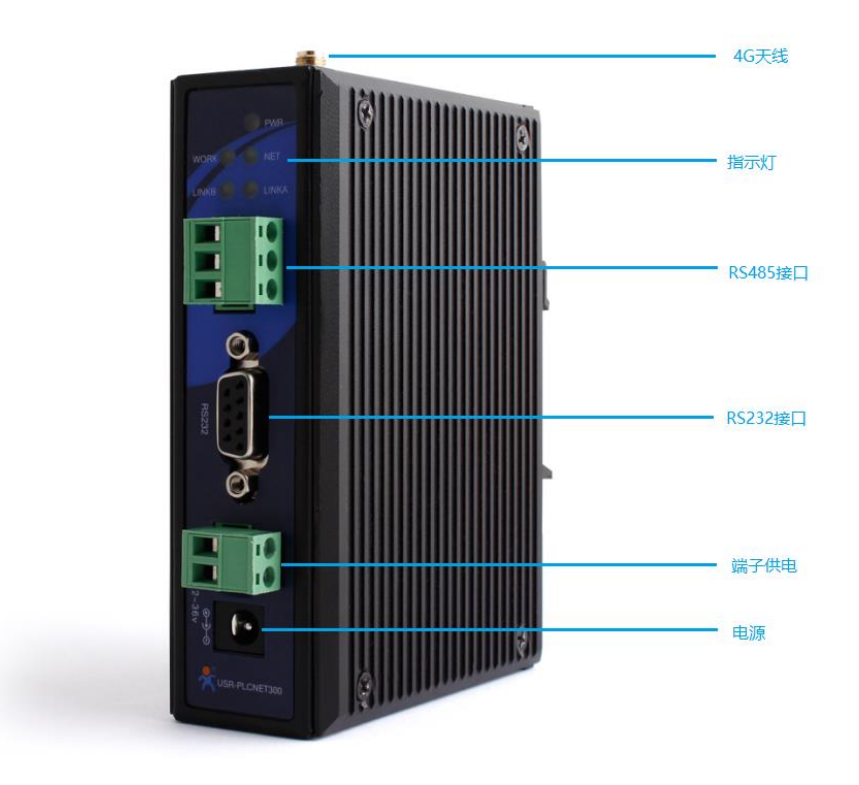

图 **1** 产品外观

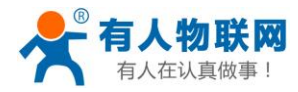

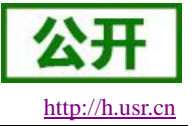

# <span id="page-7-0"></span>**2.2.** 产品尺寸

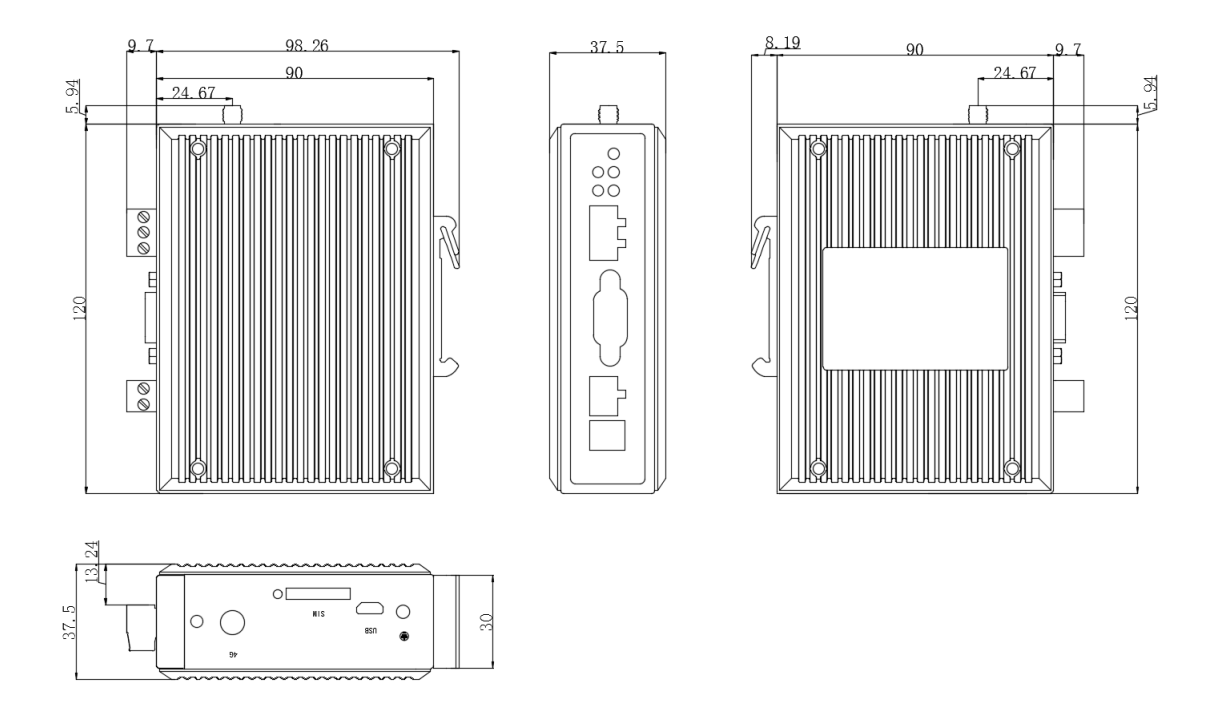

图 **2 PLCNET300** 尺寸图

# <span id="page-7-1"></span>**2.3.** 产品接口

Reload 按键: 供电的情况下, 长按 3~15s, 设备恢复出厂设置。 天线接口: 外接 4G 全频天线。 电源端子接口:用于给设备供电,和电源适配器二选一。 电源适配器接口:连接适配器。 **RS485** 接口:连接 485 通信设备。 **RS232** 接口:连接 232 通信设备。 **usb** 接口:连接 PC。

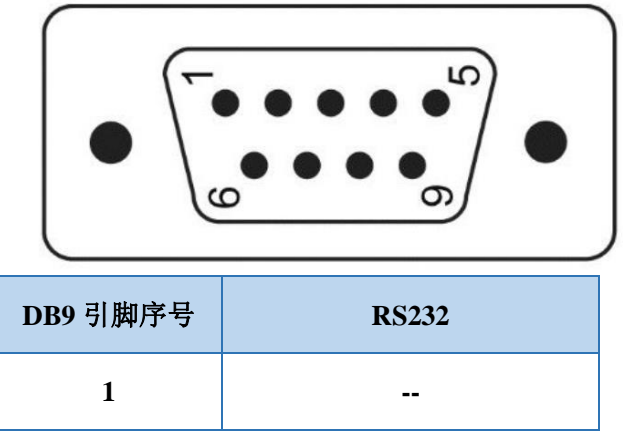

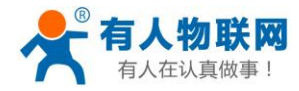

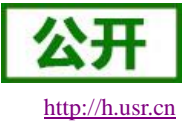

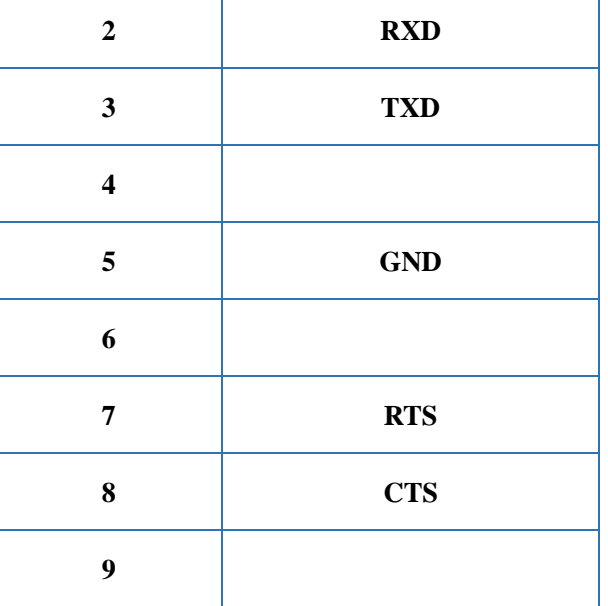

# <span id="page-8-0"></span>**2.4.** 功能框架

下图是模块的功能的整体框图,可以帮助您对产品有一个总体的认识。

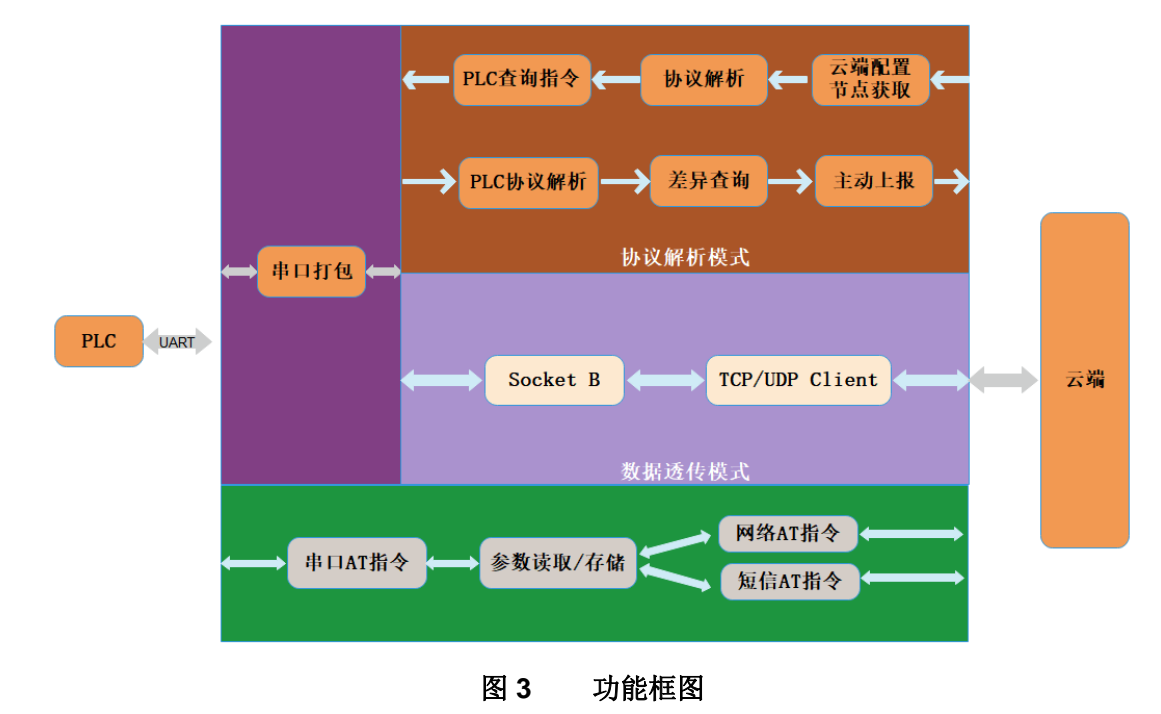

# <span id="page-8-1"></span>**2.5.** 工作模式

#### 共有 **2** 种工作模式:

协议解析模式(LT) 数据透传模式(DT)

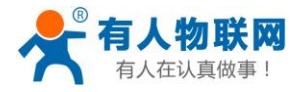

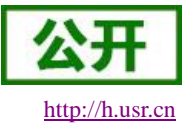

#### 协议解析模式

此模式下 PLCNET300 可根据用户在云端配置的 PLC 节点信息, 自动检测 PLC 相应的节点数据变化, 对 变化的 PLC 节点数据及时上报, 保证云端和 PLC 节点信息一致。云端可对每个节点进行控制, PLCNET300 收到云端控制命令后,首先根据云端透传协议解析控制节点和指令,然后下发命令给 PLC,完成远程控制。 协议解析模式相关操作请参照《USR-PLCNET300 使用手册》相关部分。

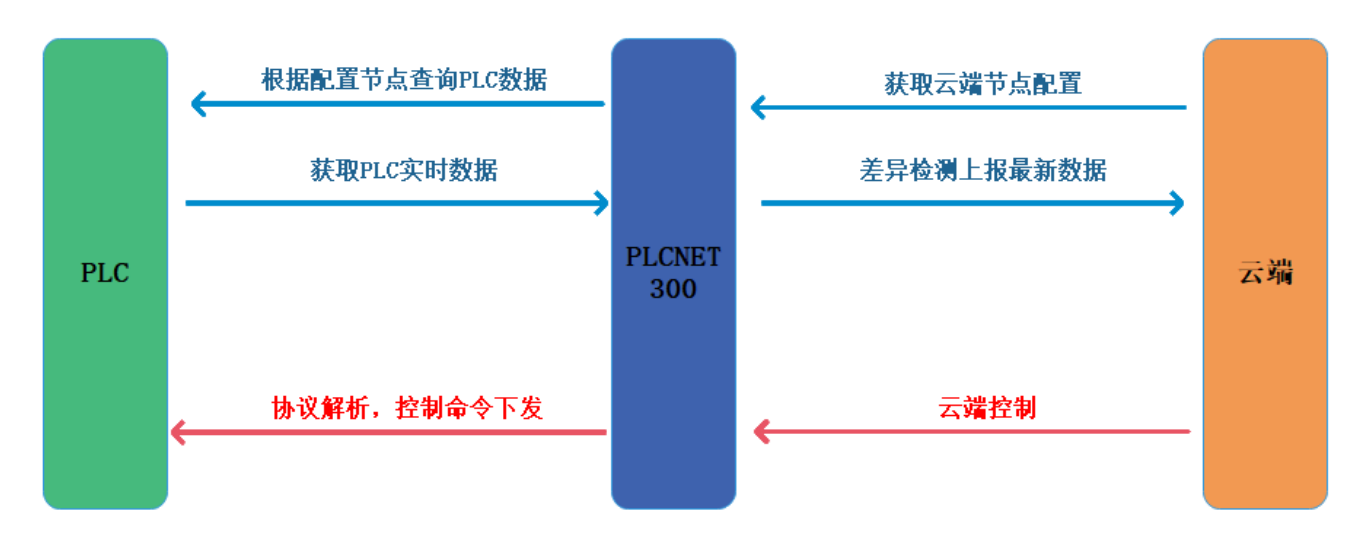

#### 图 **4** 协议解析模式示意图

#### ■ 网络透传模式

在此模式下,用户的 PLC 设备,可以通过本设备发送数据到网络上指定的服务器。PLCNET300 也可以接 收来自服务器的数据,并将信息通过串口转发至 PLC。通过此功能,结合虚拟串口软件,用户可方便对 PLC 设备进行远程升级程序。

网络透传模式相关操作请参照《USR-PLCNET300 使用手册》相关部分。

### <span id="page-9-0"></span>**2.6.** 特色功能

#### **2.6.1.** 自动协议解析功能

<span id="page-9-1"></span>用户可根据 PLC 产品系列, 参照透传云 Modbus [地址对应表,](#page-31-2) 在云端添加相应 PLC 节点后, PLCNET300 会根据添加的透传云 Modbus 地址自动转换为实际PLC 地址,并自动完成相应PLC 元件的状态监控和远程控制。 例如针对三菱 PLC,根据透传云 Modbus [地址对应表得](#page-31-2)知 S0 元件的透传云 Modbus 地址为 00001,元件类 型为开关型、操作方式为可读写。那么在云端可按照如下方式添加元件模板。

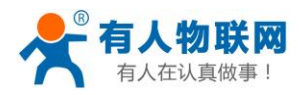

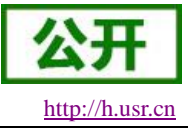

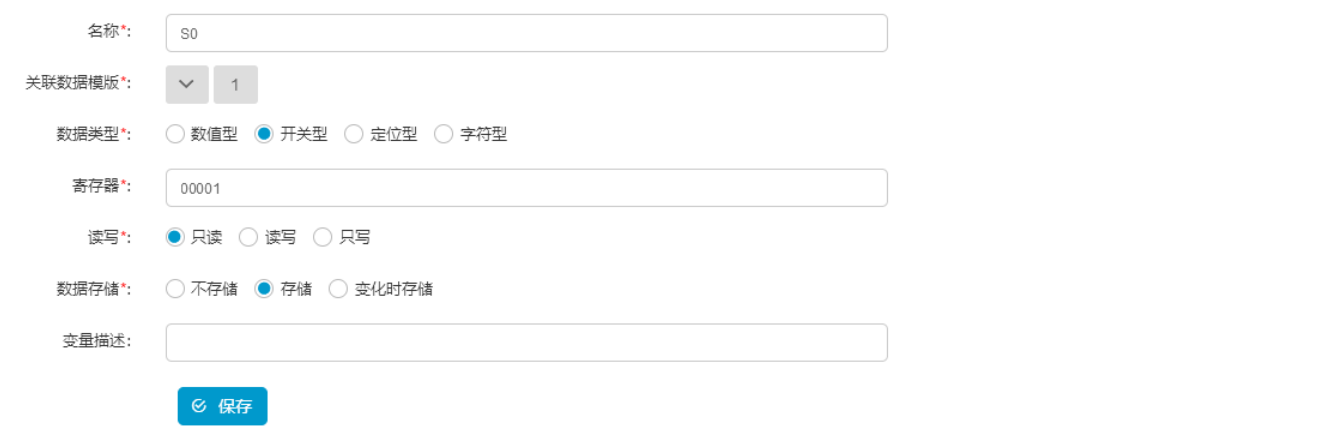

添加完成后点击保存可在数据模板中看到相应的节点信息出现。

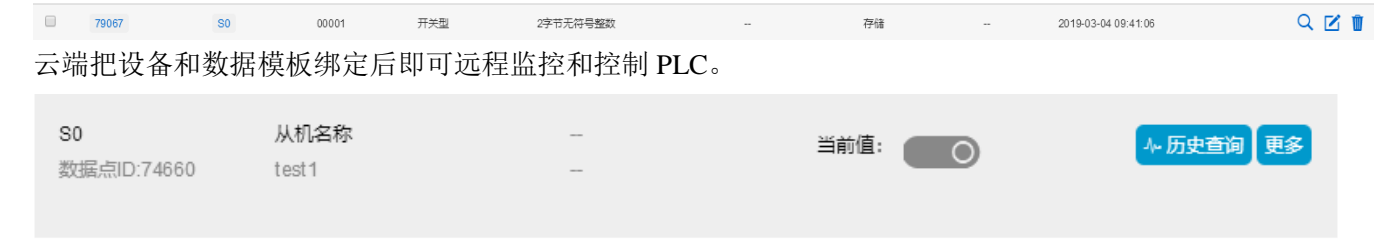

详细流程请参照《USR-PLCNET300 使用手册》相关部分。各 PLC 系列地址和透传云 Modbus 地址对应关 系详见透传云 Modbus [地址对应表。](#page-31-2)

#### **2.6.2.** 差异上报功能

<span id="page-10-0"></span>PLCNET300 上电联网成功后,首先会去云端获取用户配置的 PLC 节点信息,获取配置信息成功后,会首 先扫描一遍所有配置节点数据并做保存。然后 PLCNET300 进入监听状态,自动检测 PLC 设备已配置节点的数 据变化。一旦检测到某个节点数据发生了变化,会及时将改变后的节点数据上报到云端,保证云端节点数据能 及时同步更新。

<span id="page-10-1"></span>PLCNET300 也支持云端主动采集,用户在云端执行某个节点主动采集动作后,PLCNET300 会及时检查此 节点数据信息并上报。

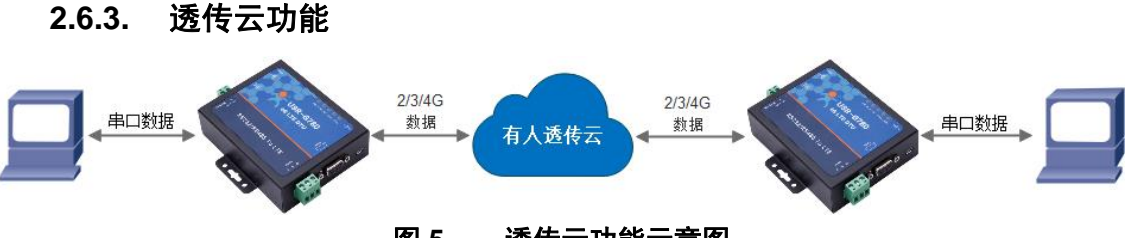

图 **5** 透传云功能示意图

有人透传云主要是为解决设备与设备、设备与上位机(Android、IOS、PC)之间相互通信而开放的平台。 透传云主要用来透传数据,接入设备几乎不需做修改便可接入实现远程透传数据。PLCNET300 也支持接入透 传云,用户可方便实现对 PLC 远程升级和监控功能。关于透传云的相关信息请浏览 [cloud.usr.cn](http://cloud.usr.cn/) 获取更多资料。

#### **2.6.4.** 状态指示灯

<span id="page-10-2"></span>USR-PLCNET300 上有五个指示灯, 分别是 PWR, WORK, NET, LINKA 和 LINKB。指示灯代表的状态 如下:

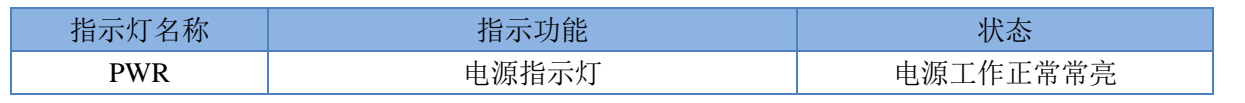

#### 表 **2** 指示灯状态

济南有人物联网技术有限公司 第 11 页 共 43 页 [www.usr.cn](http://www.usr.cn/)

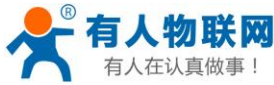

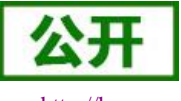

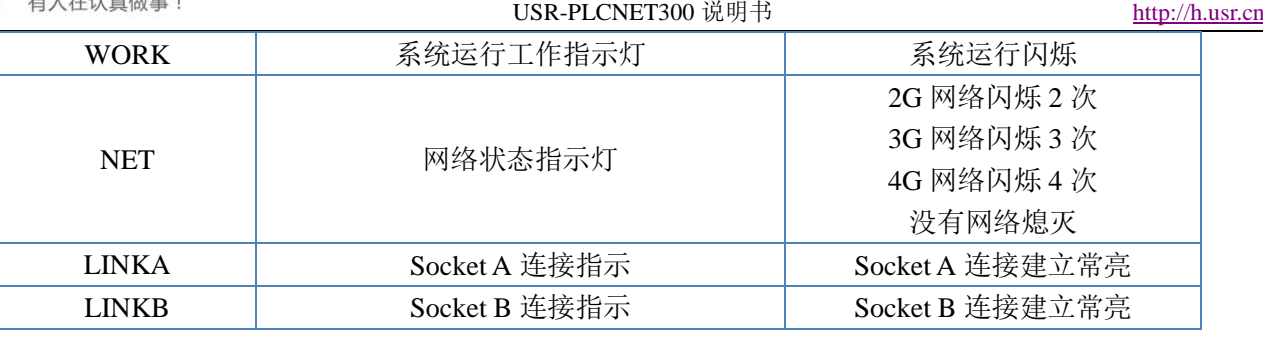

#### **2.6.5.** 硬件恢复默认设置

<span id="page-11-0"></span>恢复出厂默认参数,上电后,按下 Reload 键 3~5S,等待所有指示灯亮起后(时间较短),然后松开,随 后指示灯全灭,即可将设备参数恢复至出厂默认参数。设备部会自动重启。

<span id="page-11-1"></span>注:所有指示灯亮只是一瞬间,以灯全灭为准,注意按 3~5S 后一定要松开,才会触发操作。

#### **2.6.6.** 固件升级方法

#### <span id="page-11-2"></span>**2.6.6.1. USB** 升级

PLCNET300 支持 USB 升级固件,针对于 PLCNET300 已经无法正常启动或者需要升级内核时使用。用户 升级前需要找我们技术支持获取完整升级包,其中包括烧录工具和固件。

具体升级流程请参照 USB [升级。](#page-34-1)

#### <span id="page-11-3"></span>**2.6.6.2. FOTA** 升级

为方便客户使用,减少固件 USB 升级操作的复杂度,PLCNET300 具有 FOTA 升级的功能。FOTA 升级对 用户是无感知的,如果开启了 FOTA 升级的功能, PLCNET300 会每隔一定时间向服务器查询版本信息,如果 有可升级版本固件,并且服务器允许设备升级,PLCNET300 会通过差分升级的方式,将差分包从服务器上下 载到本地进行升级,升级完成后 PLCNET300 会自行重启运行新版本固件。用户升级前需要找我们技术支持获 取 FOTA 升级包,并在其指导下完成云端升级配置。

### <span id="page-11-4"></span>**3.** 参数设置

#### <span id="page-11-6"></span><span id="page-11-5"></span>**3.1.** 串口配置

#### **3.1.1.** 串口基本参数

#### 表 **3** 串口基本参数

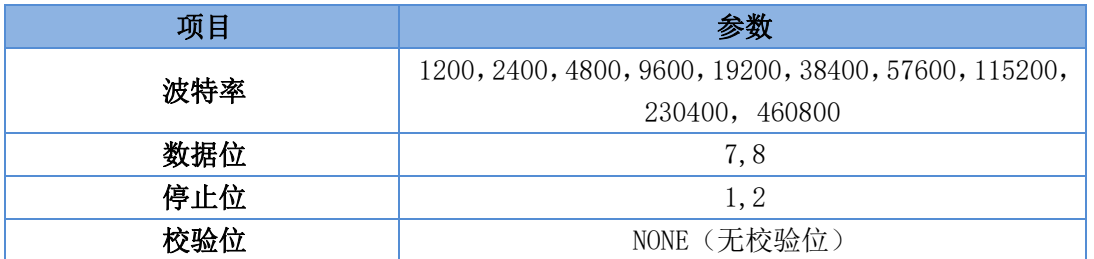

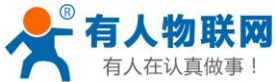

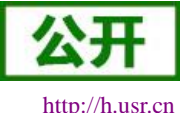

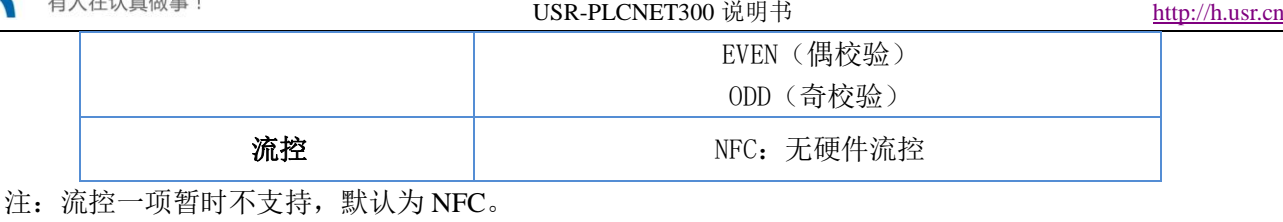

### **3.1.2.** 设置软件说明

<span id="page-12-0"></span>用户可使用 PLCNET300 配套上位机设置软件方便的对设备进行读取和控制。软件界面如下图所示:

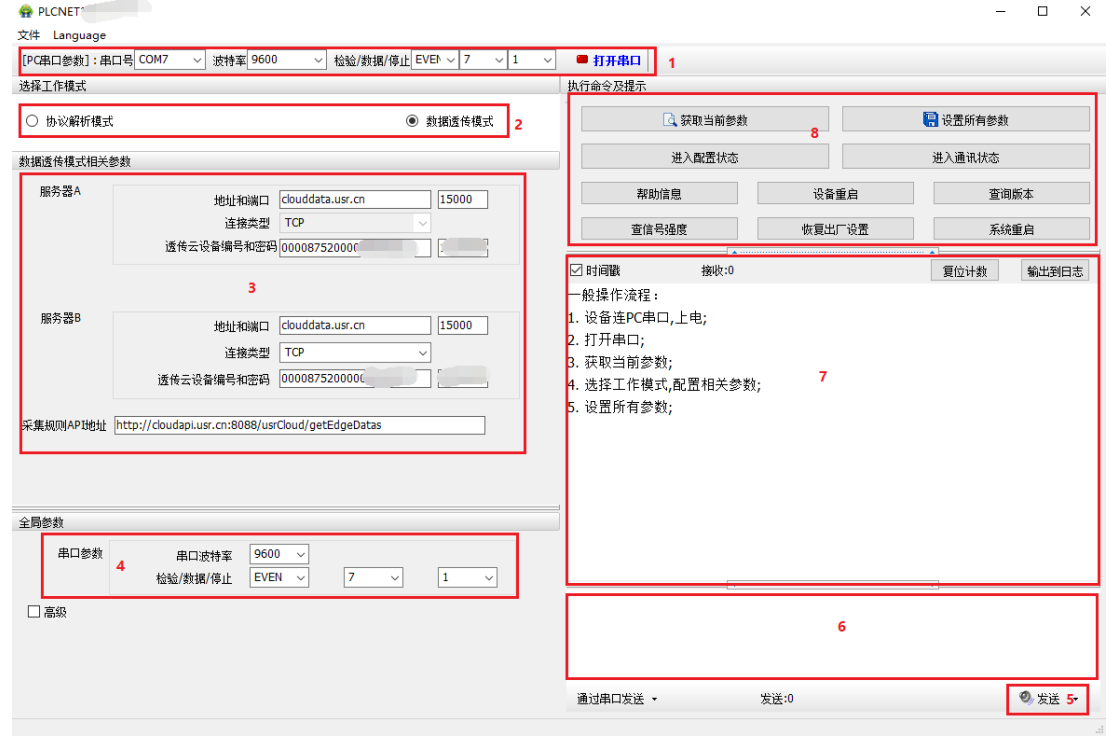

图 **6** 设置软件示意图

说明:

- 1. 软件串口参数设置区,需设置与 PLCNET300 当前串口一致的参数,否则无法与 PLCNET300 通信, PLCNET300 出厂默认参数为 9600.7.1,EVEN,NFC (FX 协议模式)。
- 2. 工作模式选择区,选择 PLCNET300 工作在哪种模式。
- 3. 功能参数设置区,设置 PLCNET300 功能相关的参数。
- 4. 全局参数区,设置 PLCNET300 基本的全局参数。
- 5. 指令发送按钮,点击可发送自输入的指令。
- 6. 输入框,自输入指令文本框。
- 7. 接收框,接收来自 PLCNET300 返回信息。
- 8. 常用指令按钮,点击可发送常用的 AT 指令。

#### **3.1.3.** 串口 **AT** 指令

<span id="page-12-1"></span>当设备正常工作时,可以通过向设备的串口发送特定时序的数据,让设备切换至"串口 AT 指令模式"。也可 以通过发送特定指令让设备重新返回之前的工作模式。

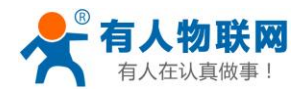

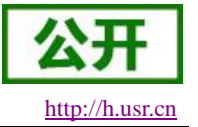

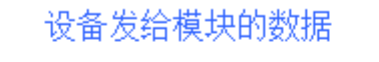

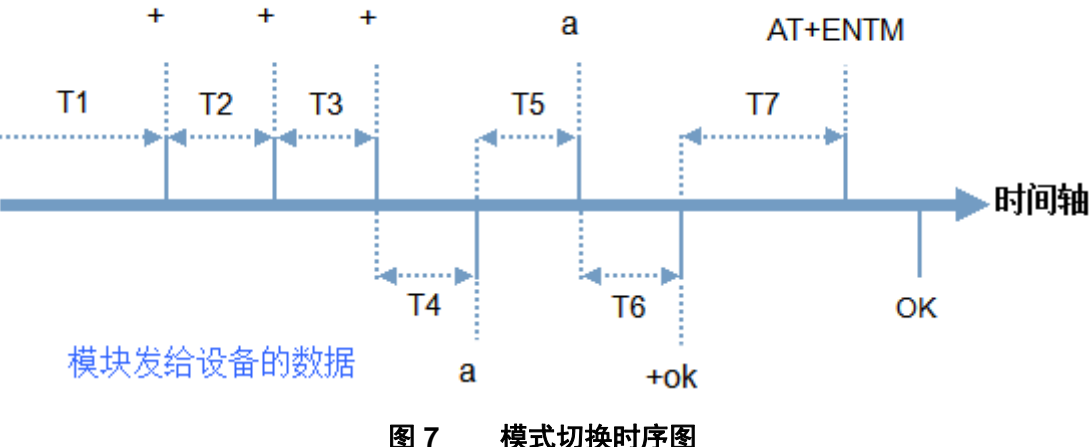

在上图中,横轴为时间轴,时间轴上方的数据是串口设备发给 PLCNET300 的,时间轴下方的数据为 PLCNET300 发给串口的。

时间要求:

T1 > 当前串口打包间隔时间(参考 [AT+UARTFT](#page-31-0)) T2 < 当前串口打包间隔时间(参考 [AT+UARTFT](#page-31-0)) T3 < 当前串口打包间隔时间(参考 [AT+UARTFT](#page-31-0))

 $TS < 3s$ 

切换至"串口 AT 指令模式"的时序:

- 串口设备给设备连续发送"+++",设备收到"+++"后,会给设备发送一个'a'。 在发送"+++"之前的 200ms 内不可发送任何数据。
- 当设备接收'a'后,必须在 3 秒内给设备发送一个'a'。
- 设备在接收到'a'后,给设备发送"+ok",并进入"临时指令模式"。
- 设备接收到"+ok"后,知道设备已进入"临时指令模式",可以向其发送 AT 指令。

从 AT 指令模式切换至正常模式的时序:

- **●** 串口设备给设备发送指令 [AT+ENTM](#page-22-0)。
- 设备在接收到指令后,给设备发送"OK",并回到之前的工作模式。
- 设备接收到"OK"后,知道设备已回到之前的工作模式。

上述操作可以使用 PLCNET300 上位机软件自动完成, 进入"串口 AT 指令模式"。首先通过串口线连接 PLCNET300 的 RS232 口, 打开 PLCNET300 上位机软件, 选定串口后点击打开串口, 然后会看到接收框收 到的连续的 PLC 指令查询数据,此时点击"进入配置状态"按钮即可进入"串口 AT 指令模式",接收框可看到 上述的通信过程,接收框看到"+ok"字样回复后代表成功,同时 PLCNET300 会停止发送指令查询数据。由于上 述数据交互时序要求,可能偶尔会出现进入失败情况,用户可多次点击"进入配置状态"按钮进入指令模式。

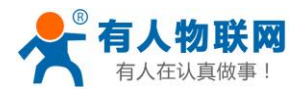

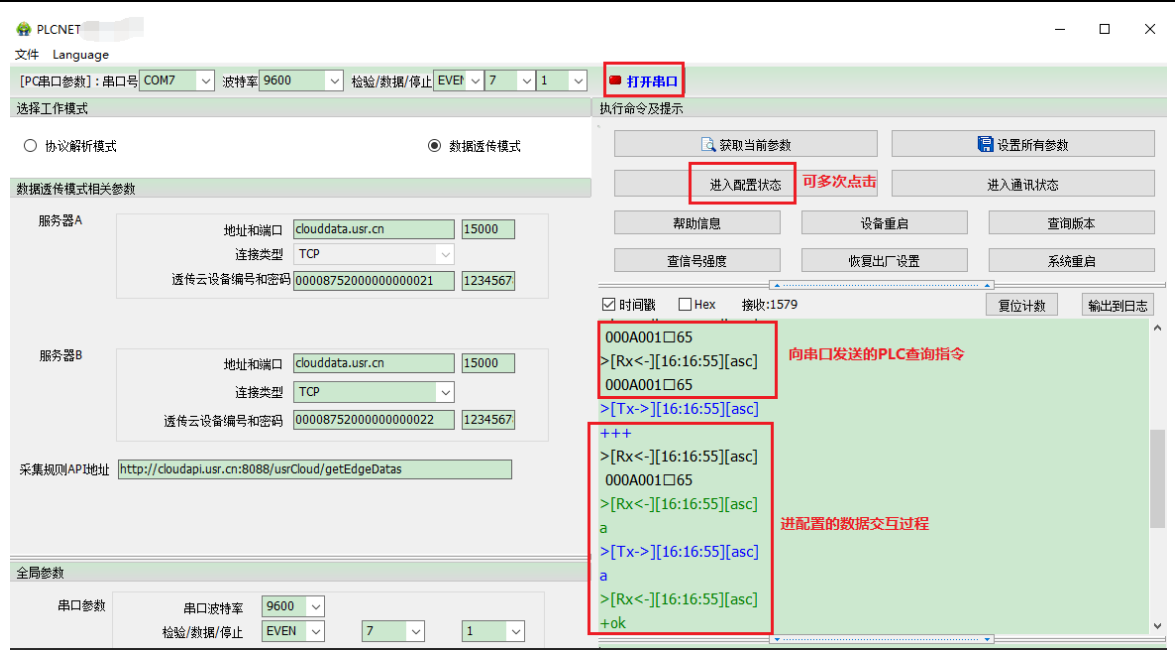

#### 图 **8** 进入串口 **AT** 指令模式

进入指令模式成功后,即可正常输入 AT 指令进行交互。以查询固件版本号为例,发送 AT 指令。注: AT 指令要在末尾加入回车换行字符。可以手动加入,也可以让软件自动加入。AT 指令不区分大小写, PLCNET300 支持的 AT 指令集详见 **AT** [指令集。](#page-19-1)下图为查询 PLCNET300 当前软件版本交互过程。

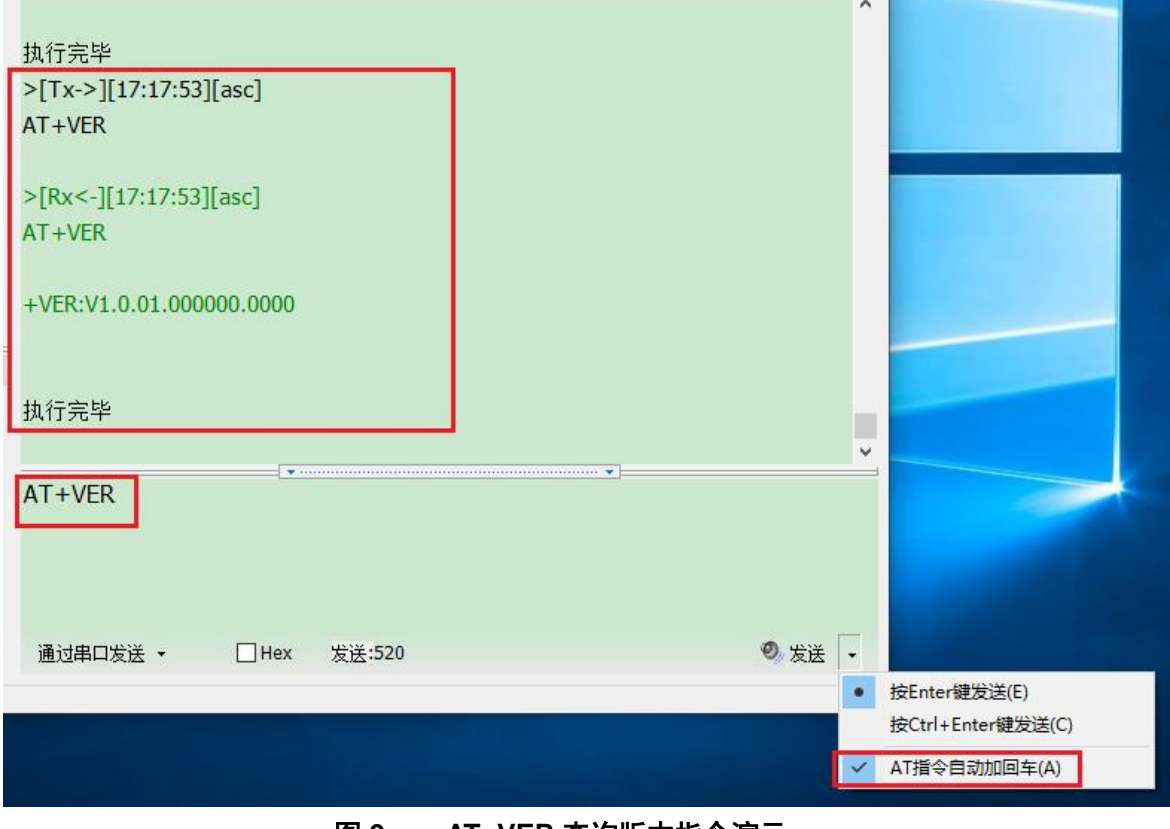

图 **9 AT+VER** 查询版本指令演示

### <span id="page-14-0"></span>**3.1.4.** 网络 **AT** 指令

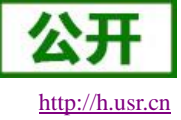

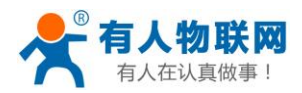

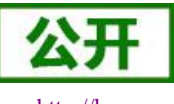

网络 AT 指令是指设备正常工作时,我们不需要切换到指令模式,可以通过网络使用密码加 AT 指令的方式 去查询和设置参数。一般应用在设备需要在运行状态时查询或者修改参数使用,可以不需要复杂的+++时序进 入指令设备,从而快速的从远程查询或者设置参数。结合最新版虚拟串口软件 VCOM,可以很方便的模拟本地 串口指令。此模式使用前必须让 PLCNET 设备和服务器 B 进行关联。关联过程详见《USR-PLCNET300 使用手 册》相关部分。下面来介绍此部分使用方法。

安装新版本 VCOM 软件,安装完成后按照以下步骤建立网络虚拟串口。

步骤 1、打开软件----新建 云设备-Vircom 连接----登录账号(此处是透传云账号)。

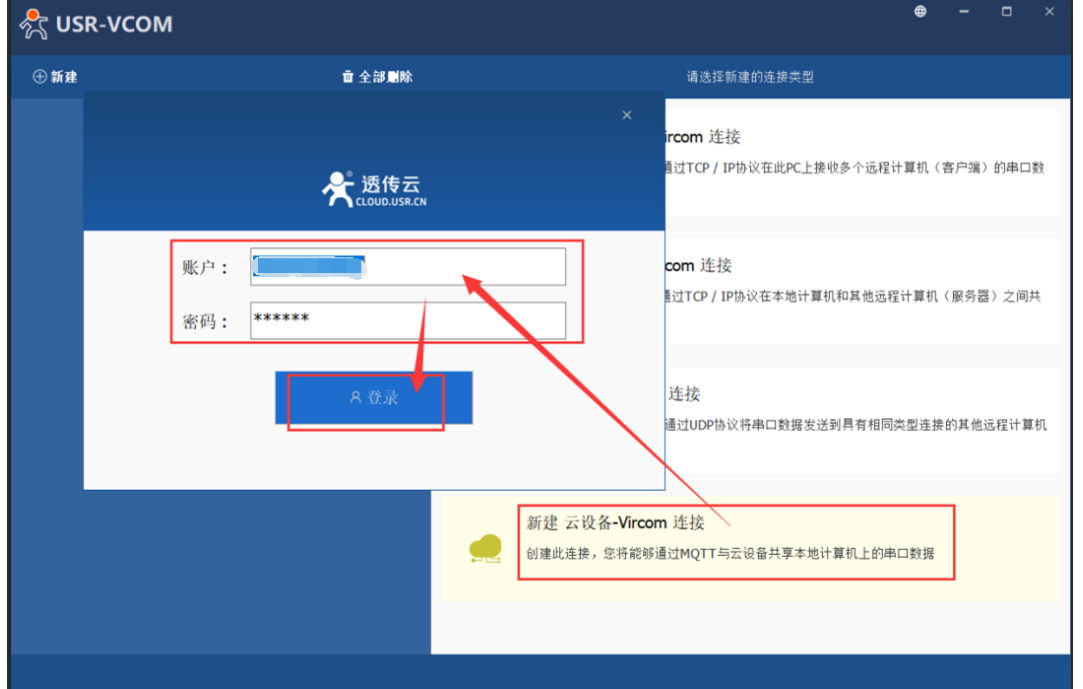

步骤 2: 填写虚拟串口名--选择虚拟串口号--选择对应的设备 ID (此处是云端建立的服务器 B 账号)。

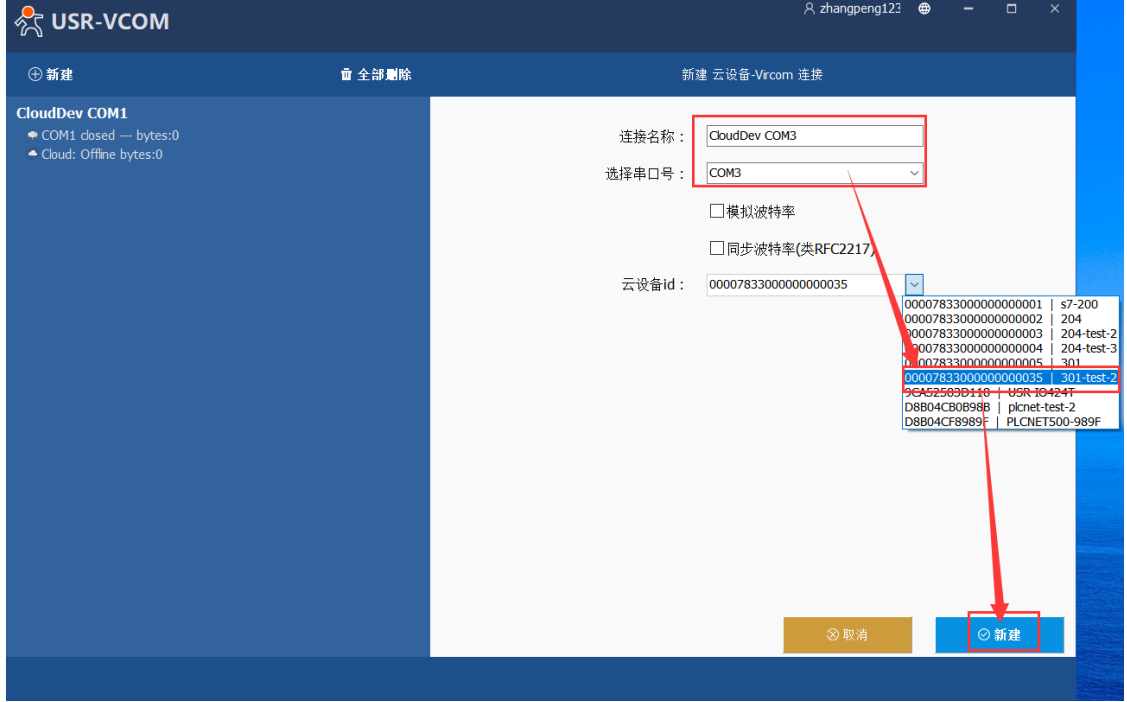

注: 此时能实现虚拟串口 COM3 和 PLC 的真实串口的透传(相当于 PLC 直连电脑生成的串口是 COM3)

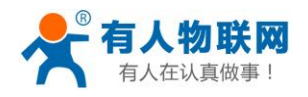

步骤 3、打开串口助手--选择虚拟串口--设置参数(包括串口参数、工作模式)--设备重启。

网络 AT 指令格式为: adminat+<命令><回车>

#### 注:使用网络 AT 指令设置参数时,指令需要加回车

具体操作请参照下图:

#### 参考一:查询当前工作模式

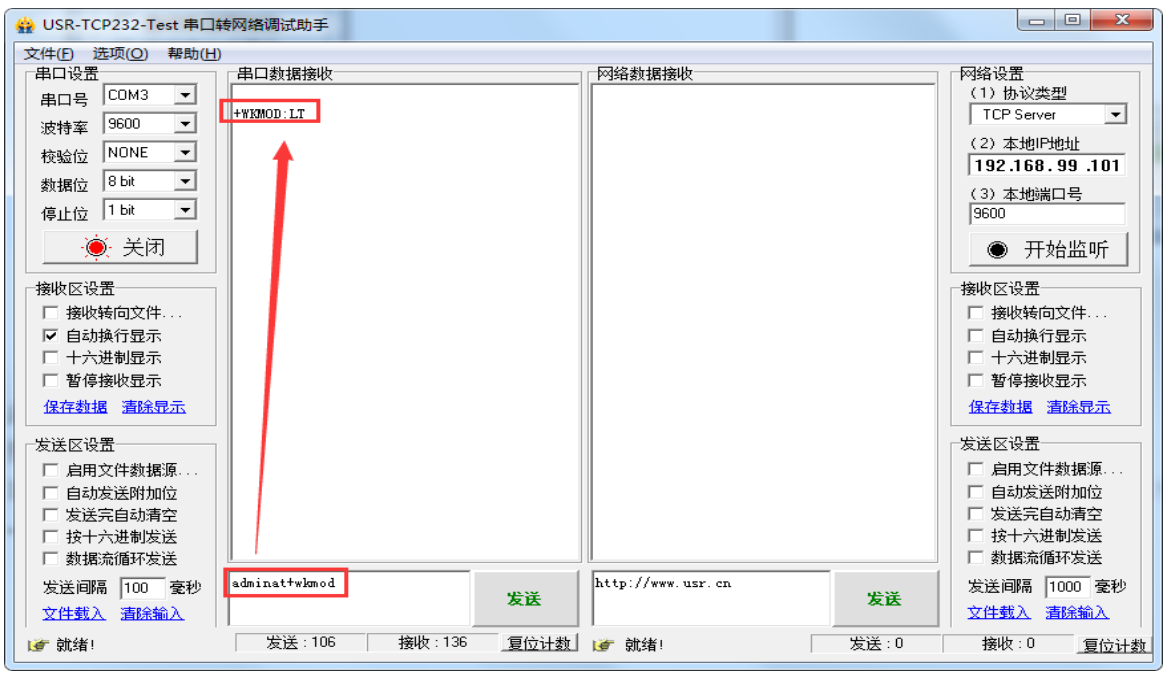

#### 参考二:设备重启

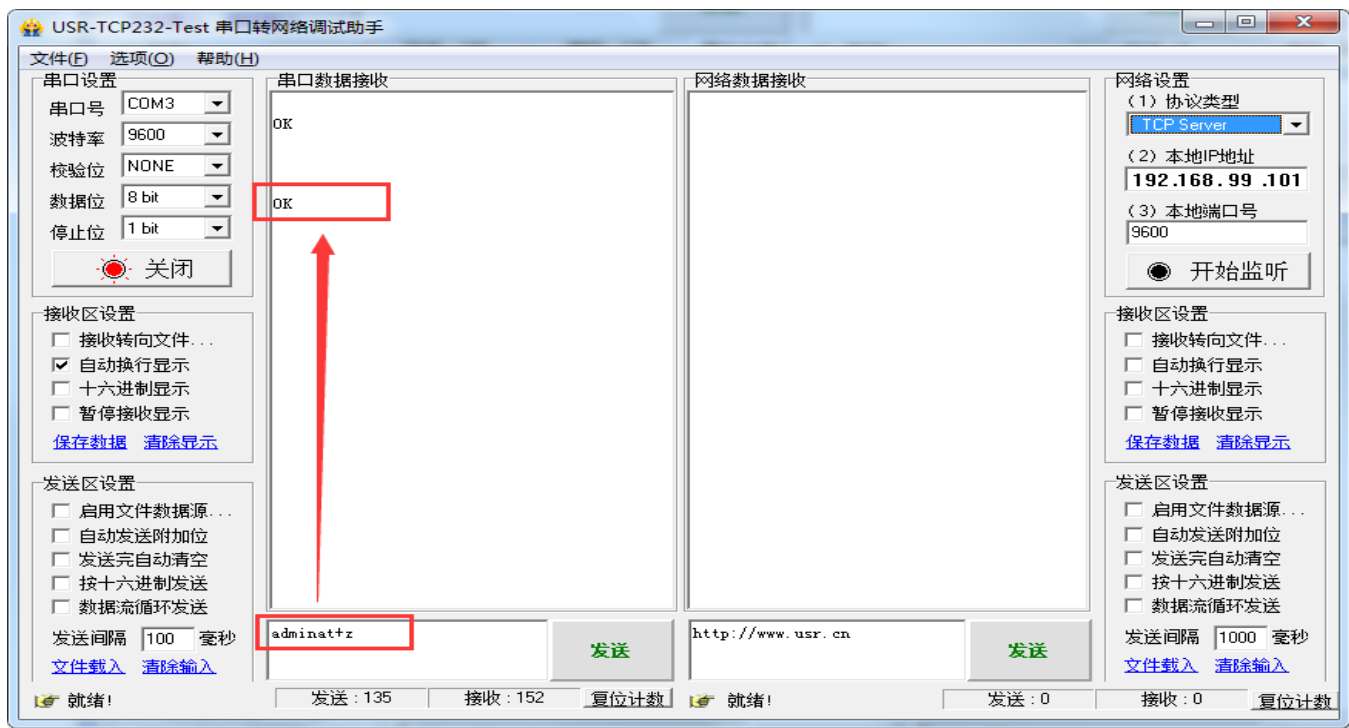

#### **3.1.5.** 短信 **AT** 指令

<span id="page-16-0"></span>短信AT指令是指,我们可以使用短信的方式去查询和配置设备的参数,短信AT指令一般是客户临时需要

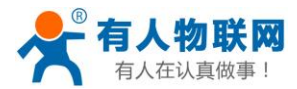

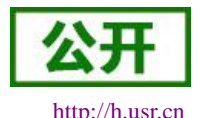

查询或者修改参数的情况下使用,只要知道设备的手机号,就可以查询和修改参数,对于偏远地区的设备管理 十分方便。

以查询固件版本号为例,首先通过发送 **[AT+SMSEND](#page-31-1)** 指令向手机发送任意短信,通过来电显示获取到 PLCNET300的SIM卡号。然后从手机端向设备发送"adminAT+VER;"(注意有英文分号)命令,设备接收后,会 返回响应信息如下图

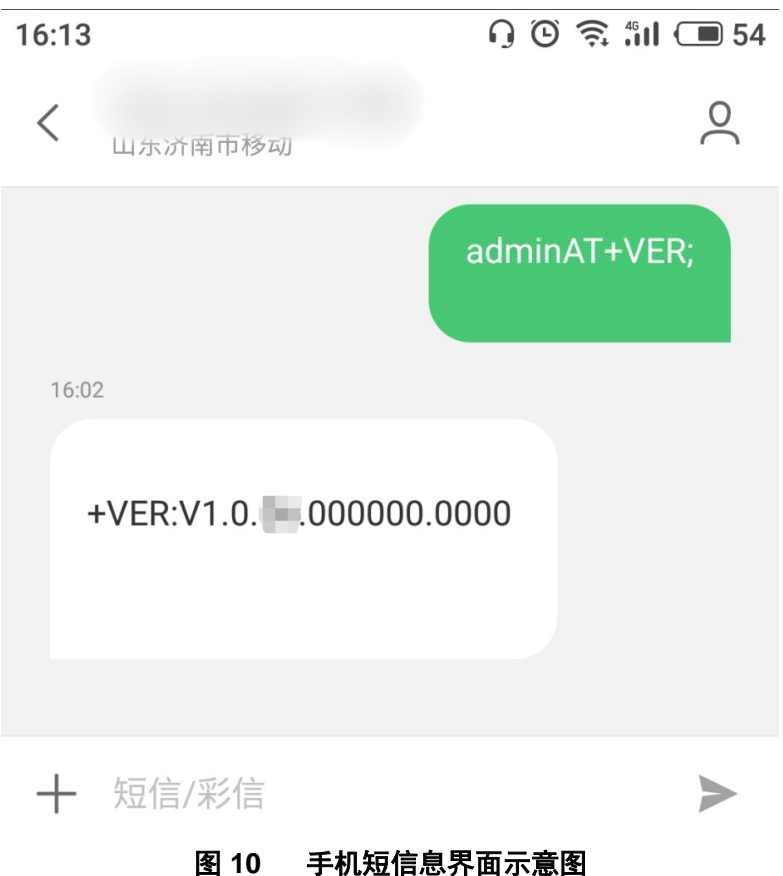

#### **3.1.6.** 指令格式

<span id="page-17-0"></span>AT 指令为"问答式"指令,分为"问"和"答"两部分。"问"是指设备向 PLCNET300 发送 AT 命令, "答"是指 PLCNET300 给设备回复信息。

注:指令中的字符不区分大小写。

#### <span id="page-17-1"></span>**3.1.6.1.** 符号说明

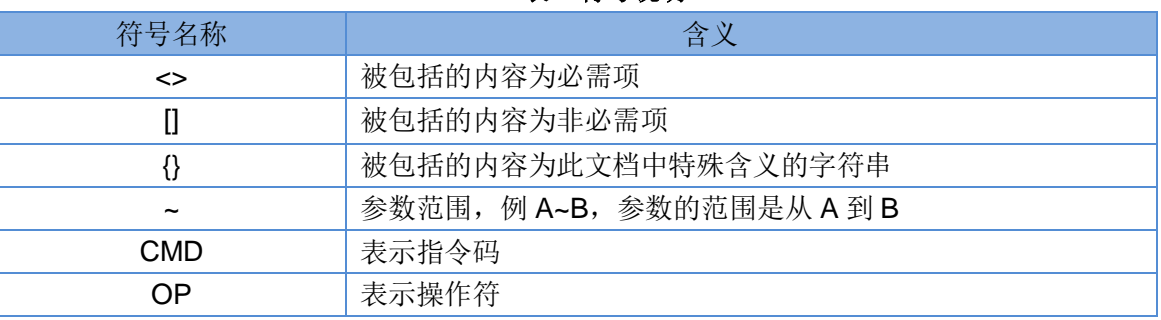

表 **4** 符号说明

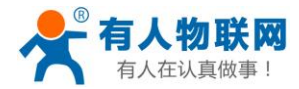

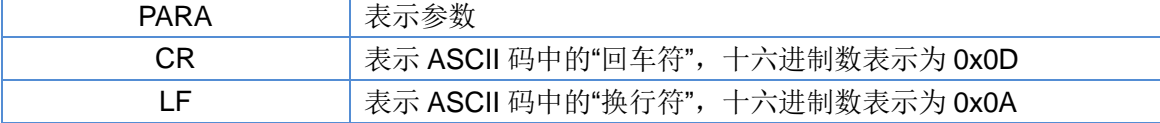

#### <span id="page-18-0"></span>**3.1.6.2.** 指令中**"**问**"**的格式

指令串: <AT+>[CMD][OP][PARA]<CR>

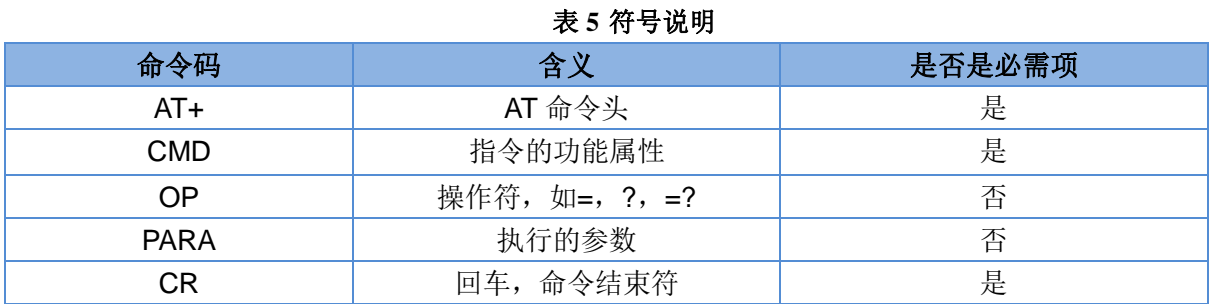

指令类型说明:

表 **6** 符号说明

| 类型 | 指令串格式                                         | 说明                |
|----|-----------------------------------------------|-------------------|
|    | <at+><cmd>?<cr></cr></cmd></at+>              | 执行该指令的动作或杳询当前参数值  |
|    | <at+><cmd>=?<cr></cr></cmd></at+>             | 查询该指令中的参数的取值范围或类型 |
|    | <at+><cmd><cr></cr></cmd></at+>               | 执行该指令的动作或杳询当前参数值  |
| າ  | <at+><cmd>=<para><cr></cr></para></cmd></at+> | 设置该指令的参数值         |

#### <span id="page-18-1"></span>**3.1.6.3.** 指令中**"**答**"**的格式

注:指令的响应信息分为有回显和无回显两种,回显的含义是在输入指令的时候,把输入的内容返回来, 然后再对该指令做出响应。无回显则是不会返回输入的内容,只对指令做出响应。在以下说明中,均以无回显 模式为例。

命令串: [CR][LF][+CMD][OP][PARA][CR][LF]<CR><LF>[OK]<CR><LF>

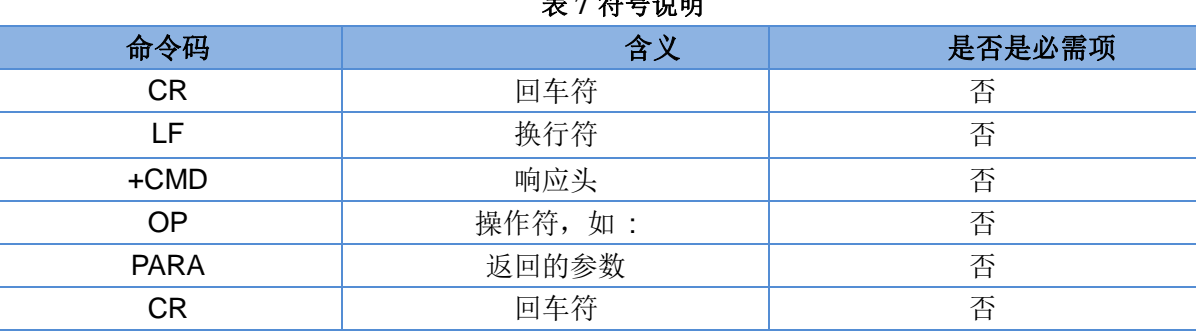

### 表 **7** 符号说明

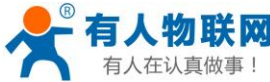

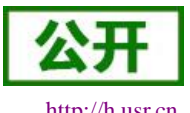

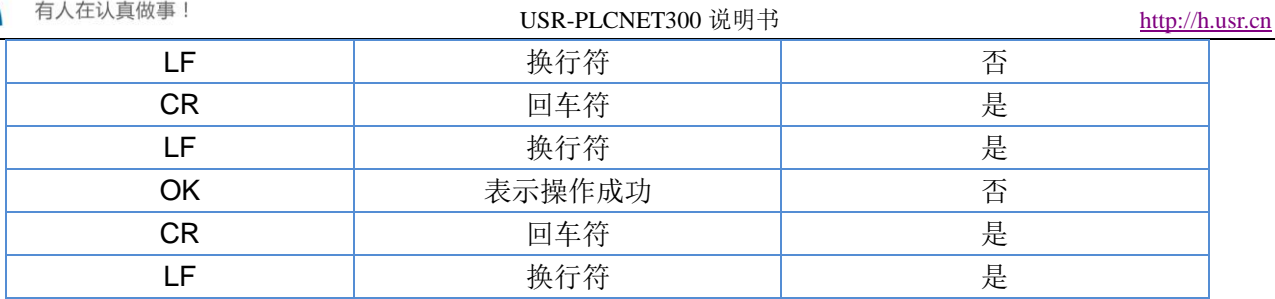

响应指令类型说明

#### 表 **8** 符号说明

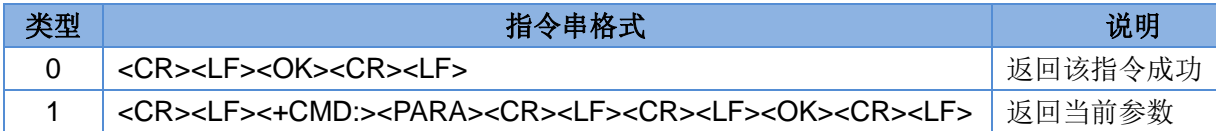

#### <span id="page-19-0"></span>**3.1.6.4.** 特殊符号说明:

在 AT 指令中,等号(=)、逗号(,)、问号(?)、回车、换行都是特殊符号,所以参数中不可直接包含等 号、逗号、问号。需要对其进行转义。

转义规则: 用[]把特殊符号的十六进制编码括起来,表示输入一个十六进制编码表示的 ASCII 码。 举例: 问号(?)的十六进制编码是 0x3F, 用此转义方法转义后表示为[3F]。

常用转义字符:

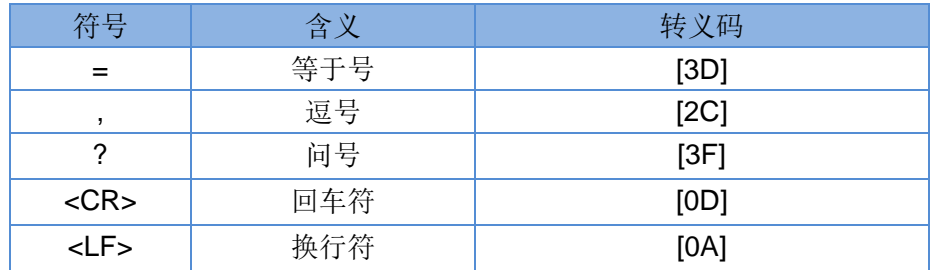

#### <span id="page-19-1"></span>**3.1.7. AT** 指令集

#### 表 **9 AT** 指令集

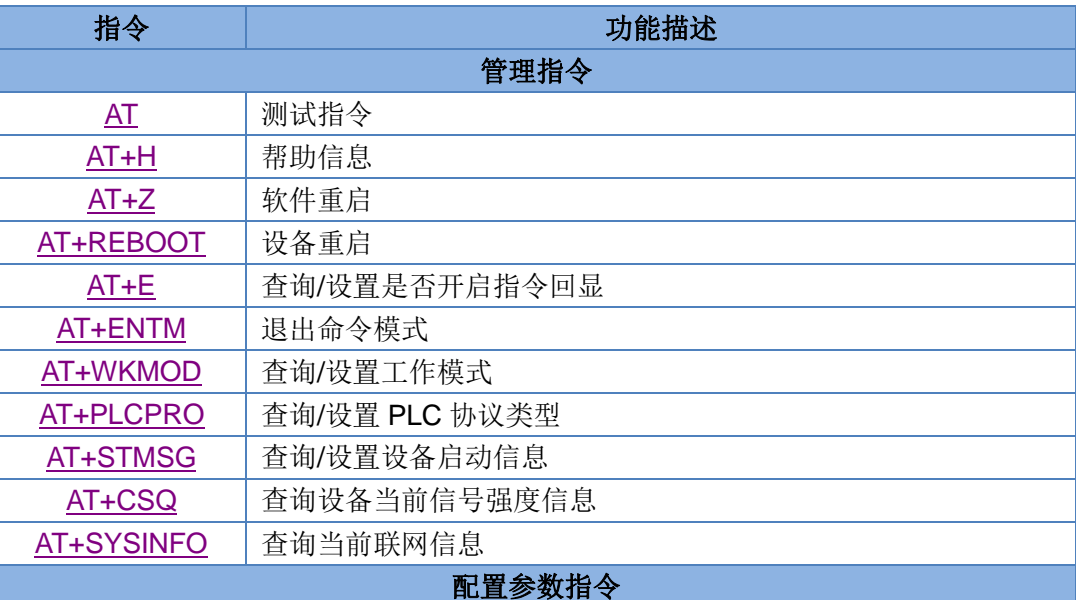

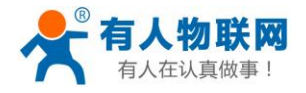

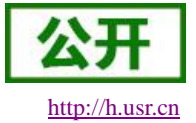

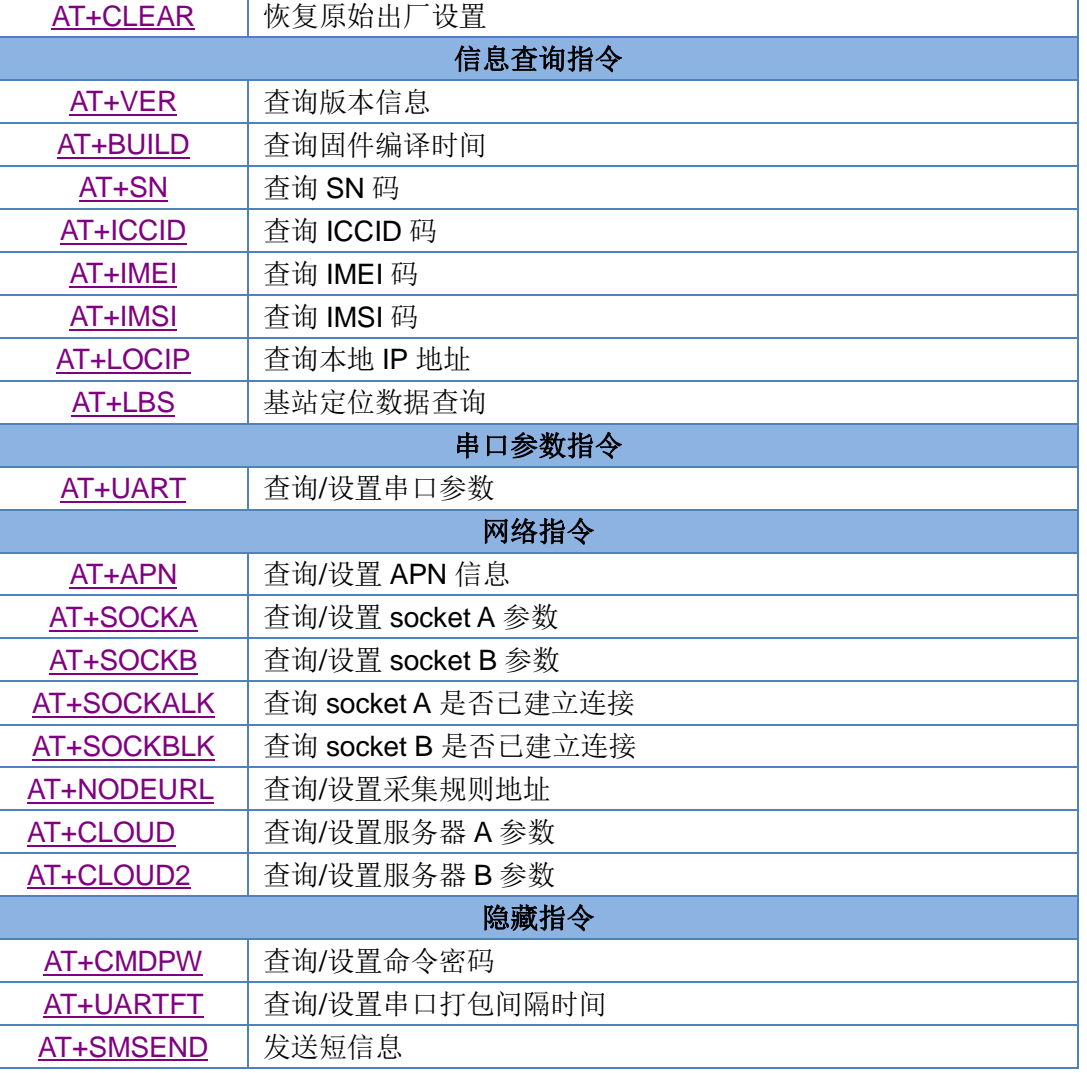

#### 表 **10** AT 指令错误码

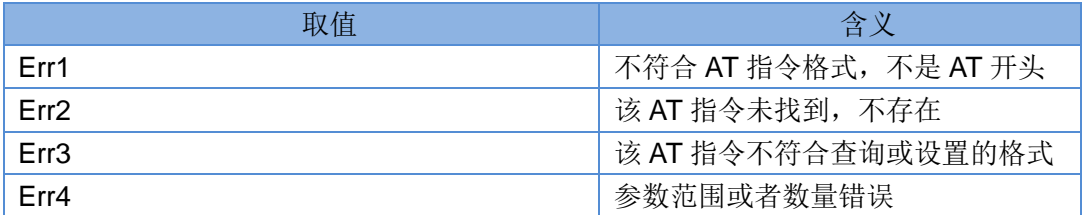

注:PLCNET300 设置的所有参数需要重启后生效。

#### <span id="page-20-0"></span>**3.1.7.1. AT**

- 功能:测试指令,用于测试当前设备是否处于活动状态。
- 格式:

◆ 查询:

AT{CR} {CR}{LF}OK{CR}{LF}{CR}{LF}

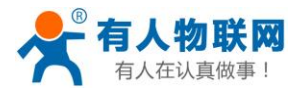

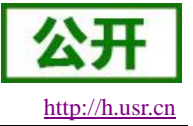

#### <span id="page-21-0"></span>**3.1.7.2. AT+H**

- 功能:帮助指令。
- 格式:
	- ◆ 查询:
		- AT+H{CR}

{CR}{LF}help message{CR}{LF}{CR}{LF}

- 参数:
	- ◆ help message: 指令帮助说明。

#### <span id="page-21-1"></span>**3.1.7.3. AT+Z**

- 功能:软件重启,只把应用重启,时间快。
- 格式:

AT+Z{CR}

{CR}{LF}OK{CR}{LF}

#### <span id="page-21-2"></span>**3.1.7.4. AT+REBOOT**

- 功能:重启设备,系统重新启动,时间慢,同重新上电。
- 格式:

AT+REBOOT{CR} {CR}{LF}OK{CR}{LF}

#### <span id="page-21-3"></span>**3.1.7.5. AT+E**

- 功能:查询/设置设备 AT 指令的回显状态。
- 格式:
	- 查询当前参数值: AT+E{CR}或 AT+E?{CR} {CR}{LF}+E:status{CR}{LF}{CR}{LF}
	- 设置: AT+E=status{CR}

{CR}{LF}OK{CR}{LF}

- 参数:
	- $\blacklozenge$  status: 回显状态, 包括:
		- ON:开启
		- **◇ OFF:** 关闭

默认指令回显为开启状态。

▶ 例: AT+E=ON

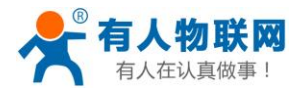

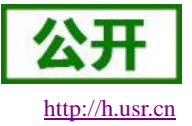

#### <span id="page-22-0"></span>**3.1.7.6. AT+ENTM**

- 功能:设置设备返回之前的工作模式。
- 格式:
	- 执行指定功能: AT+ENTM{CR} {CR}{LF}OK{CR}{LF}

#### <span id="page-22-1"></span>**3.1.7.7. AT+WKMOD**

- 功能:查询/设置设备的工作模式。
- 格式:
	- 查询当前参数值: AT+WKMOD{CR}或 AT+WKMOD?{CR} {CR}{LF}+WKMOD:mode{CR}{LF}{CR}{LF}
	- ◆ 设置: AT+WKMOD=mode{CR} {CR}{LF}OK{CR}{LF}
- 参数:
	- ◆ mode: 工作模式, 包括:
		- LT:协议解析模式
		- DT:网络透传模式
	- 默认为 LT 模式。
- <span id="page-22-2"></span>▶ 例: AT+WKMOD=LT

#### **3.1.7.8. AT+PLCPRO**

- > 功能: 查询/设置 PLC 的协议类型。
- 格式:
	- 查询当前参数值: AT+PLCPRO{CR}或 AT+PLCPRO?{CR}
		- {CR}{LF}+PLCPRO:protocol{CR}{LF}{CR}{LF}
	- ◆ 设置: AT+PLCPRO=protocol{CR} {CR}{LF}OK{CR}{LF}
- 参数:
	- ◆ protocol: 协议类型, 包括:
		- ◆ MODBUS: 外接设备协议为 MODBUS 协议
		- FX:外接设备协议为 FX 协议
		- PPI:外接设备协议为 PPI 协议

默认为 MODBUS 协议。

▶ 例: AT+PLCPRO=FX

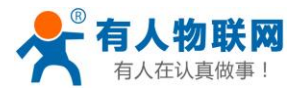

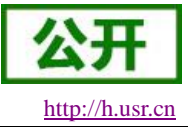

#### <span id="page-23-0"></span>**3.1.7.9. AT+STMSG**

- 功能:查询/设置设备的欢迎信息。
- 格式:
	- 查询当前参数值: AT+STMSG{CR}或 AT+STMSG?{CR} {CR}{LF}+STMSG:message{CR}{LF}{CR}{LF}
	- ◆ 设置: AT+STMSG=message{CR} {CR}{LF}OK{CR}{LF}
- 参数:
	- ◆ message: 欢迎信息, 设备上电启动后, 主动输出的信息。1~20 字节的 ASCII 码, 默认为 [USR-PLCNET300]。
- <span id="page-23-1"></span>**▶ 例: AT+STMSG=www.usr.cn**

#### **3.1.7.10. AT+CSQ**

- 功能:查询设备当前信号强度信息。
- 格式:
	- 查询当前参数值:

AT+CSQ{CR}或 AT+CSQ?{CR}

{CR}{LF}+CSQ: rssi,null,ber {CR}{LF}{CR}{LF}

- 参数:
	- rssi:接收信号强度指示

表 **11** GSM 制式映射关系

| 取值  | 含义               |
|-----|------------------|
| 0   | 小于或等于-113 dBm    |
|     | $-111$ dBm       |
| 230 | $-109$ $-53$ dBm |
| 31  | 大于或等于-53 dBm     |
| 99  | 未知或不可测           |

表 **12** TD 制式映射关系(减去 100 后)

| 取值  | 含义           |
|-----|--------------|
|     | 小于-115 dBm   |
| 190 | -115…-26 dBm |
| 91  | 大于或等于-25 dBm |
| 99  | 未知或不可测       |

表 **13** LTE 制式映射关系(减去 100 后)

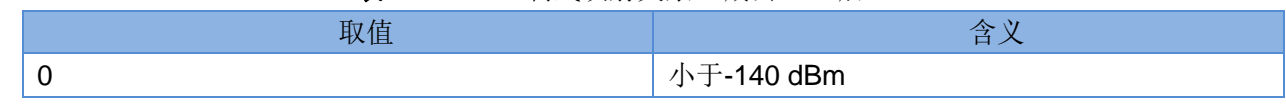

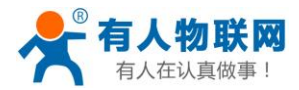

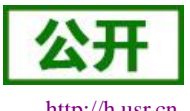

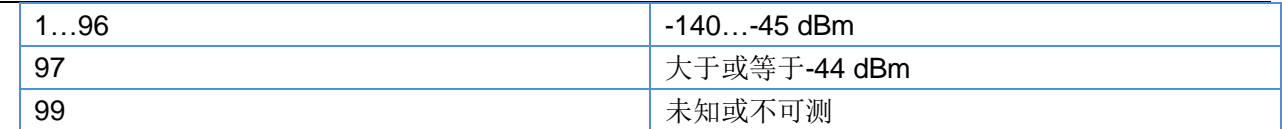

null: 无参考意义, 可以忽略

ber: 比特误码率百分比,该参数在 TD/LTE 模式下无效

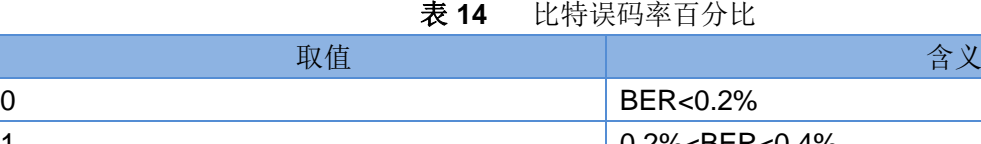

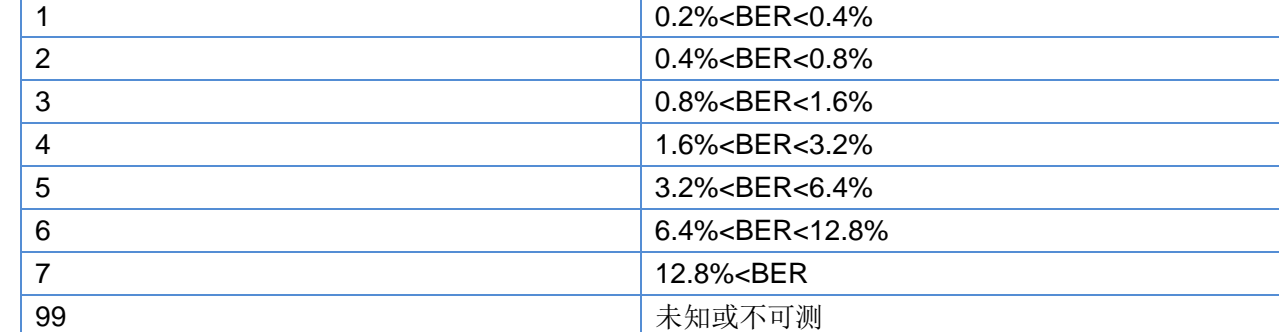

#### <span id="page-24-0"></span>**3.1.7.11. AT+SYSINFO**

- 功能:查询设备网络信息
- 格式:
	- 查询当前参数值:

AT+SYSINFO{CR}或 AT+SYSINFO?{CR}

{CR}{LF}+SYSINFO: state,net {CR}{LF}{CR}{LF}

- 参数:
	- ◆ state: 当前网络服务状态

表 **15** 服务列表

| 取值       | 含义      |
|----------|---------|
| 0        | 无服务     |
|          | 有限制服务   |
| ◠        | 有服务     |
| - 2<br>J | 有限制区域服务 |
|          | 省电状态    |

net:当前联网模式信息

表 **16** 联网信息列表

| 取值              | 含义          |
|-----------------|-------------|
| No Network      | 无服务         |
| <b>GSM/GPRS</b> | GSM/GPRS 模式 |
| <b>WCDMA</b>    | WCDMA 模式    |
| TD-SCDMA        | TD-SCDMA 模式 |
| I TF.           | LTE 模式      |

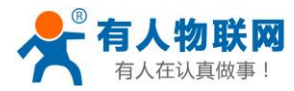

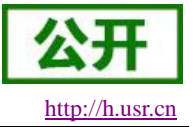

#### <span id="page-25-0"></span>**3.1.7.12. AT+CLEAR**

- 功能:恢复出厂设置,设备会重启。
- 格式:
	- 执行指定功能: AT+CLEAR{CR} {CR}{LF}OK{CR}{LF}

#### <span id="page-25-1"></span>**3.1.7.13. AT+VER**

- 功能:查询设备的固件版本。
- 格式:
	- 查询当前参数值: AT+VER{CR}或 AT+VER?{CR} {CR}{LF}+VER:version{CR}{LF}{CR}{LF}
- 参数:
	- ◆ version: 固件版本号。

#### <span id="page-25-2"></span>**3.1.7.14. AT+BUILD**

- 功能:查询设备的固件编译时间。
- 格式:
	- 查询当前参数值: AT+BUILD{CR}或 AT+BUILD?{CR} {CR}{LF}+BUILD:time{CR}{LF}{CR}{LF}
- 参数:
	- ◆ time: 固件编译时间。

#### <span id="page-25-3"></span>**3.1.7.15. AT+SN**

- 功能:查询设备的 SN 码。
- 格式:
	- 查询当前参数值: AT+SN{CR}或 AT+SN?{CR}
		- {CR}{LF}+SN:code{CR}{LF}{CR}{LF}
- 参数:
	- $\blacklozenge$  code: SN  $\boxplus$

#### <span id="page-25-4"></span>**3.1.7.16. AT+ICCID**

- > 功能: 查询设备的 ICCID 码。
- 格式:

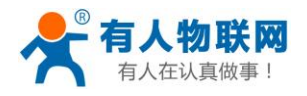

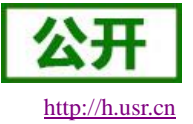

- 查询当前参数值: AT+ICCID{CR}或 AT+ICCID?{CR} {CR}{LF}+ICCID:code{CR}{LF}{CR}{LF}
- 参数:
	- ◆ code: ICCID 码。

#### <span id="page-26-0"></span>**3.1.7.17. AT+IMEI**

- > 功能: 查询设备的 IMEI 码。
- 格式:
	- 查询当前参数值: AT+IMEI{CR}或 AT+IMEI?{CR} {CR}{LF}+IMEI:code{CR}{LF}{CR}{LF}
- ▶ 参数:
	- ◆ code: IMEI 码。

#### <span id="page-26-1"></span>**3.1.7.18. AT+IMSI**

- > 功能: 查询设备的 IMSI 码。
- 格式:
	- 查询当前参数值: AT+IMSI{CR}或 AT+IMSI?{CR} {CR}{LF}+IMSI:code{CR}{LF}{CR}{LF}
- > 参数:
	- ◆ code: IMSI 码。

注:一张 SIM 卡,里面有 ICCID,也有 IMSI。 ICCID 是卡的标识, IMSI 是用户的标识。 ICCID 只是用来区别 SIM 卡,不作接入网络的鉴权认证。而 IMSI 在接入网络的时候, 会到运营商的 服务器中进行验证。

#### <span id="page-26-2"></span>**3.1.7.19. AT+LOCIP**

- 功能:查询设备的本地 IP 地址。
- 格式:
	- 查询当前参数值:

AT+LOCIP{CR}或 AT+LOCIP?{CR}

- {CR}{LF}+LOCIP:IP Address{CR}{LF}{CR}{LF}
- 参数:
	- ◆ IP Address: 移动内网的 IP 地址

#### <span id="page-26-3"></span>**3.1.7.20. AT+LBS**

功能:获取基站定位数据。

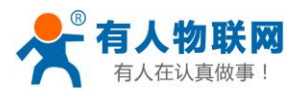

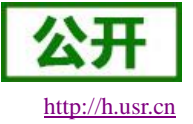

- 格式:
	- 查询当前参数值: AT+LBS{CR}或 AT+LBS?{CR} {CR}{LF}+LBS:"LAC","CID"{CR}{LF}{CR}{LF}
- 参数:
	- **◆ LAC**: 基站定位必要参数之一, 16 进制字符串格式。
	- **◆ CID**: 基站定位必要参数之一, 16 进制字符串格式。

注:通过 **<http://www.cellid.cn/>**换算成位置范围。

#### <span id="page-27-0"></span>**3.1.7.21. AT+UART**

- 功能:查询/设置串口参数。
- 格式:
	- AT+UART{CR}或 AT+UART?{CR}
	- {CR}{LF}+UART:baud,data bit,stop bit,parity,flow control{CR}{LF}{CR}{LF}
	- ◆ 设置:

AT+UART=baud,data bit,stop bit,parity,flow control{CR}

{CR}{LF}OK{CR}{LF}

- 参数:
- baud:波特率:1200,2400,4800,9600,19200,38400,57600,115200,230400,460800 默认波特率为 9600
	- ◆ data bit: 数据位, 包括:
		- 7:7 位数据
		- 8:8 位数据
	- 默认数据位为 8
	- ◆ stop bit: 停止位, 包括:
		- 1:1 位数据
		- 2:2 位数据
	- 默认停止位为 1
	- $\blacklozenge$  parity: 校验方式, 包括:
		- ◆ NONE: 无校验
		- ODD:奇校验
		- EVEN:偶校验

默认校验方式为 NONE

- ◆ flow control: 流控, 包括:
	- ◆ NFC: 无流控

注:流控暂时不支持,所以此项参数写不写都可以。

**▶ 例: AT+UART=9600,7,1,EVEN,NFC 或者 AT+UART=9600,7,1,EVEN** 

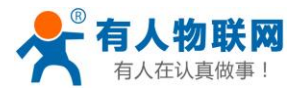

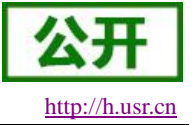

#### <span id="page-28-0"></span>**3.1.7.22. AT+APN**

- 功能:查询/设置 APN 码。
- 格式:
	- 查询当前参数值: AT+APN{CR}或 AT+APN?{CR}
		- {CR}{LF}+APN:code,user\_name,password,auth{CR}{LF}{CR}{LF}
	- ◆ 设置: AT+APN=code,user\_name,password,auth{CR} {CR}{LF}OK{CR}{LF}
- 参数:
	- ◆ code: APN, 默认为 internet
	- ◆ user name: 用户名, 默认为空
	- ◆ password: 密码, 默认为空
	- ◆ auth: 鉴权方式, 0: None, 1: PAP, 2: CHAP, 3: PAP+CHAP, 默认为 0。
- ▶ 例: AT+APN=4gnet,admin,admin,1

注: 恢复出厂设置不能使 APN 恢复为默认, 需要单独发送指令使 APN 恢复默认状态, 指令为 AT+APN=default。

#### <span id="page-28-1"></span>**3.1.7.23. AT+SOCKA**

- > 功能: 查询/设置 socket A 的参数。
- 格式:
	- 查询当前参数值:
		- AT+SOCKA{CR}或 AT+SOCKA?{CR}
		- {CR}{LF}+SOCKA:protocol,address,port{CR}{LF}{CR}{LF}
	- ◆ 设置: AT+SOCKA=protocol,address,port{CR} {CR}{LF}OK{CR}{LF}
- 参数:
	- ◆ protocol: 通信协议, 包括:
		- **◆ TCP: TCP 协议**
	- ◆ address: 服务器地址, 此地址可以域名或 IP, 默认为 clouddata.usr.cn
	- ◆ port: 服务器端口, 范围 1~65535, 默认为 15000
- <span id="page-28-2"></span>▶ 例: AT+SOCKA=TCP,clouddata.usr.cn,15000

#### **3.1.7.24. AT+SOCKB**

- ▶ 功能: 查询/设置 socket B 的参数。
- 格式:
	- 查询当前参数值:

```
AT+SOCKB{CR}或 AT+SOCKB?{CR}
```

```
{CR}{LF}+SOCKB:protocol,address,port{CR}{LF}{CR}{LF}
```
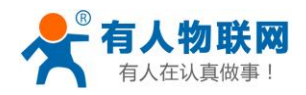

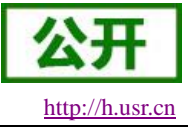

- 设置: AT+SOCKB=protocol,address,port{CR}
	- {CR}{LF}OK{CR}{LF}
- 参数:
	- ◆ protocol: 通信协议, 包括:
		- **◇ TCP: TCP 协议**
		- UDP:UDP 协议

默认为 TCP。

- ◆ address: 服务器地址, 此地址可以域名或 IP, 最大支持 100 个字节, 默认为 clouddata.usr.cn。
- ◆ port: 服务器端口, 范围 1~65535, 默认为 15000。
- <span id="page-29-0"></span>**▶ 例: AT+SOCKB=TCP,clouddata.usr.cn,15000**

#### **3.1.7.25. AT+SOCKALK**

- > 功能: 查询 socket A 是否已建立连接。
- 格式:
	- 查询当前参数值:

AT+SOCKALK{CR}或 AT+SOCKALK?{CR}

{CR}{LF}+SOCKALK:status{CR}{LF}{CR}{LF}

- 参数:
	- ◆ status: socket A 连接状态, 包括:
		- ON:已连接
		- OFF:未连接

#### <span id="page-29-1"></span>**3.1.7.26. AT+SOCKBLK**

- > 功能: 杳询 socket B 是否已建立连接。
- 格式:
	- 查询当前参数值:

AT+SOCKBLK{CR}或 AT+SOCKBLK?{CR} {CR}{LF}+SOCKBLK:status{CR}{LF}{CR}{LF}

- ▶ 参数:
	- ◆ status: socket B 连接状态, 包括:
		- ON:已连接
		- OFF:未连接

#### <span id="page-29-2"></span>**3.1.7.27. AT+NODEURL**

- > 功能: 查询/设置采集规则 API 地址, 此地址用于获取用户配置云端数据节点信息
- 格式:
	- 查询当前参数值: AT+NODEURL{CR}或 AT+NODEURL?{CR} {CR}{LF}+NODEURL:url{CR}{LF}{CR}{LF}

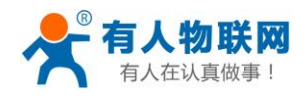

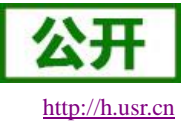

- 设置: AT+NODEURL=url{CR} {CR}{LF}OK{CR}{LF}
- 参数:

◆ url: 采集规则 API 地址, 此地址为一个域名。默认为: http://cloudapi.usr.cn:8088/usrCloud/getEdgeDatas

#### <span id="page-30-0"></span>**3.1.7.28. AT+CLOUD**

- 功能:查询/设置服务器 A 相关参数。
- 格式:
	- 查询当前参数值: AT+CLOUD{CR}或 AT+CLOUD?{CR} {CR}{LF}+CLOUD:id,password{CR}{LF}{CR}{LF}
	- ◆ 设置: AT+CLOUD=id,password{CR} {CR}{LF}OK{CR}{LF}
- 参数:
	- ◆ id: 有人透传云功能的注册 ID, 长度是 20 个字节, 默认为 0。
	- ◆ password: 有人透传云功能的通信密码, 长度是 8 个字节, 默认为 0。
- <span id="page-30-1"></span>▶ 例: AT+CLOUD =12345678901234567890,12345678

#### **3.1.7.29. AT+CLOUD2**

- 功能:查询/设置服务器 B 相关参数。
- 格式:
	- 查询当前参数值: AT+CLOUD2{CR}或 AT+CLOUD2?{CR} {CR}{LF}+CLOUD2:id,password{CR}{LF}{CR}{LF}
	- ◆ 设置: AT+CLOUD2=id,password{CR} {CR}{LF}OK{CR}{LF}
- 参数:
	- ◆ id: 有人透传云功能的注册 ID, 长度是 20 个字节, 默认为空。
	- ◆ password: 有人透传云功能的通信密码, 长度是 8 个字节, 默认为空。
- <span id="page-30-2"></span>**▶ 例: AT+CLOUD2=12345678901234567890.12345678**

#### **3.1.7.30. AT+CMDPW**

- 功能:查询/设置命令密码。
- 备注:此指令为隐藏 AT 指令。
- 格式:
	- 查询当前参数值:

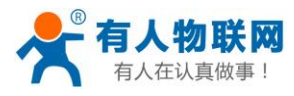

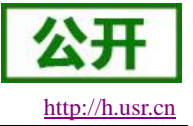

AT+CMDPW{CR}或 AT+CMDPW?{CR} {CR}{LF}+CMDPW:password{CR}{LF}{CR}{LF}

- 设置: AT+CMDPW=password{CR} {CR}{LF}OK{CR}{LF}
- > 参数:
	- ◆ password: 命令密码, 1~10 个字节的 ASCII 码,默认为 admin。
- <span id="page-31-0"></span>**≽** 例: AT+CMDPW=www.usr.cn

#### **3.1.7.31. AT+UARTFT**

- 功能:查询/设置串口打包间隔时间。
- > 备注: 此指令为隐藏 AT 指令, 若非必要请勿修改配置。
- 格式:

AT+UARTFT{CR}或 AT+UARTFT?{CR}

- {CR}{LF}+UARTFT:time{CR}{LF}{CR}{LF}
- ◆ 设置: AT+UARTFT=time{CR} {CR}{LF}OK{CR}{LF}
- 参数:
	- ◆ time: 打包间隔时间, 范围是 20~60000ms, 默认为 20ms。
- <span id="page-31-1"></span>▶ 例: AT+UARTFT=200

#### **3.1.7.32. AT+SMSEND**

- > 功能:发送短信息。
- 备注:此指令为隐藏 AT 指令。
- 格式:

◆ 设置: AT+SMSEND=number,data{CR}

{CR}{LF}OK{CR}{LF}

- 参数:
	- ◆ number: 短信息的目标电话号码注意加国际号码例如 86188888888888
	- ◆ data: 短信息的内容,支持中文, 最大一次能发送 70 个字节。
- **▶ 例: AT+SMSEND=86188888888888,你好啊**

# <span id="page-31-2"></span>**4.** 透传云 **Modbus** 地址对应表

### <span id="page-31-3"></span>**4.1. MODBUS** 地址对应表

以下表格以 FATEK PLC 为例,具体请以实际 PLC 为准。

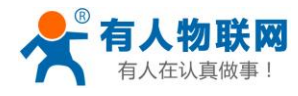

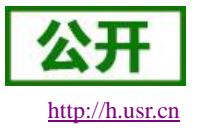

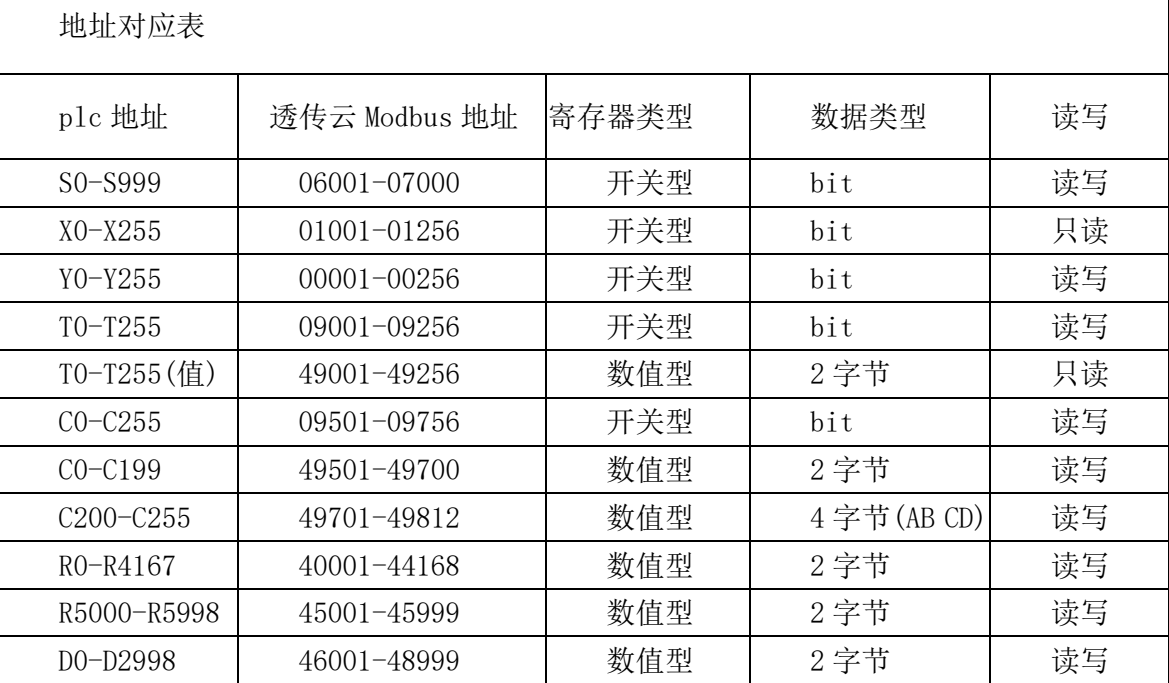

# <span id="page-32-0"></span>**4.2. FX** 地址对应表

FX 使用串口参数: E 7 1

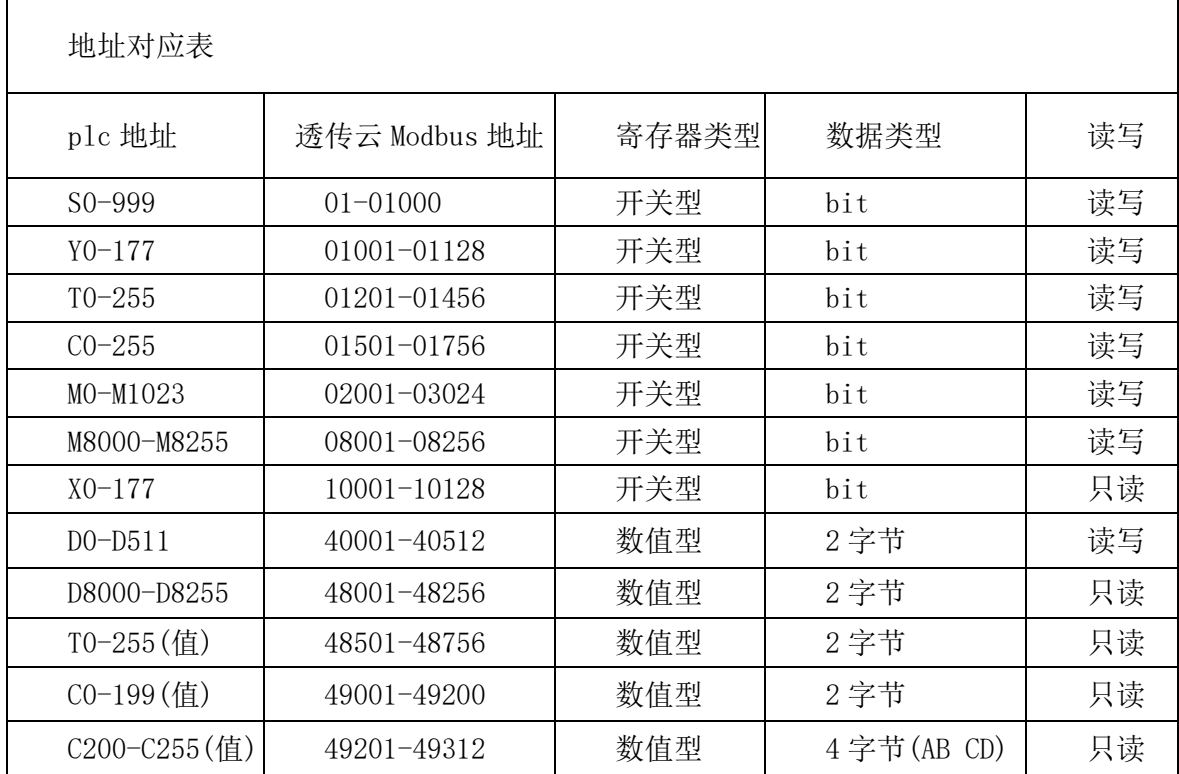

X、Y 寄存器透传云地址 Modbus 地址计算说明:

两种寄存器标号对应的是8进制,云端地址对应的是10进制,需要做一下转换。计算公式为: 透传云 Modbus 地址 = 寄存器地址标号转为 10 进制 + 当前寄存器云端基地址 + 1

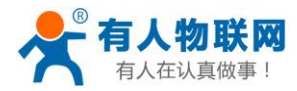

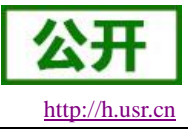

举个例子:

X177 的地址标号为 177,首先把 177 转为 10 进制数,即为 127,X 元件云端基地址为 10000,所以最终 X177 透传云 Modbus 地址 = 127 + 10000 + 1 = 10128。

C200-C255 段为四字节寄存器,每个寄存器对应两个云地址。比如 49201-49202 两个地址代表 C200。云端 应该配置首地址 49201 并选择数值类型为 4 字节 (AB CD) 。C201 对应云端地址 49203, 以此类推。

### <span id="page-33-0"></span>**4.3. PPI** 协议地址对应表

PPI 使用串口参数: E 8 1

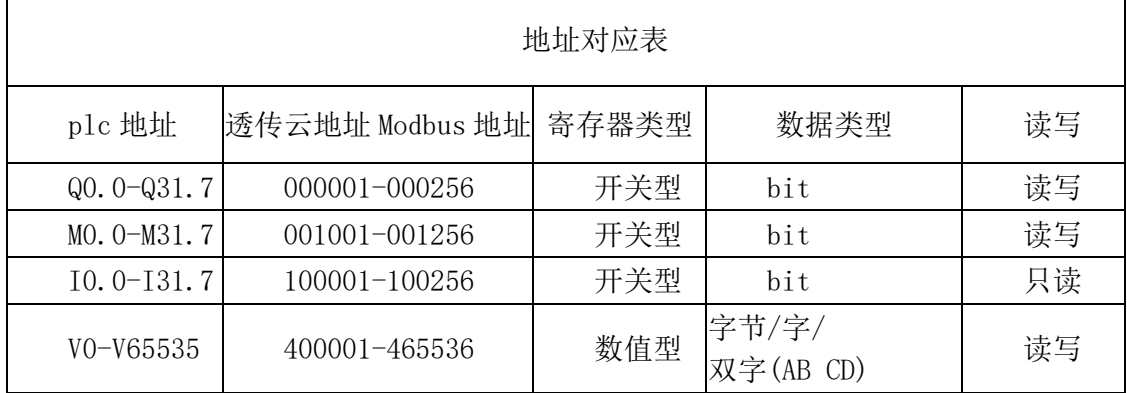

Q、M、I 元件透传云地址 Modbus 地址计算说明:

两种元件地址标号为字节地址和位地址的结合。计算公式为:

透传云 Modbus 地址 = 元件字节地址 \* 8 + 元件位地址 + 当前元件云端基地址 + 1 举个例子:

I31.7 的字节地址为 31, 位地址为 7, 元件云端基地址为 100000, 所以最终 I31.7 透传云 Modbus 地址:  $31 * 8 + 100000 + 7 = 100256$ 

V 寄存器既可以按照字节类型读取,也可以按照字或者双字来读,字类型每两个云地址代表一个 V 寄存器, 双字类型每四个云地址对应一个 V 寄存器。

### <span id="page-33-1"></span>**4.4. FINS** 协议地址对应表

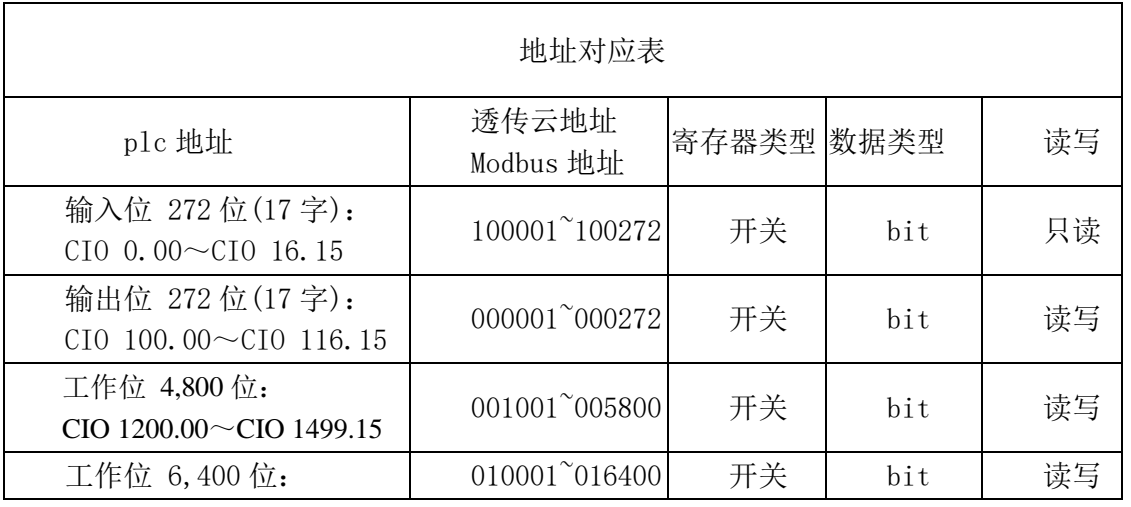

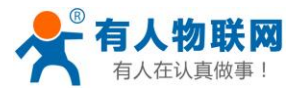

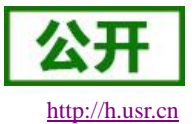

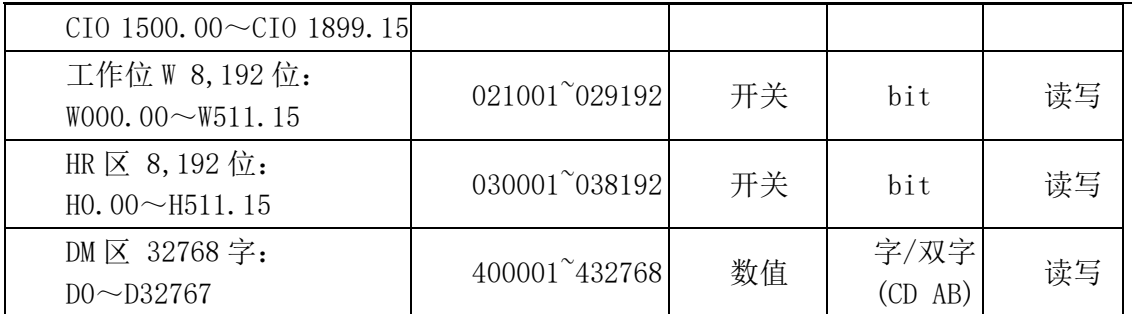

DM 区寄存器按照字类型读时候和云地址是一对一关系,按照双字读时两个云地址对应一个寄存器。请注 意双字云端字节序配置为 CD AB 类型。

# <span id="page-34-0"></span>**5.** 操作说明

### <span id="page-34-1"></span>**5.1. USB** 升级

<span id="page-34-2"></span>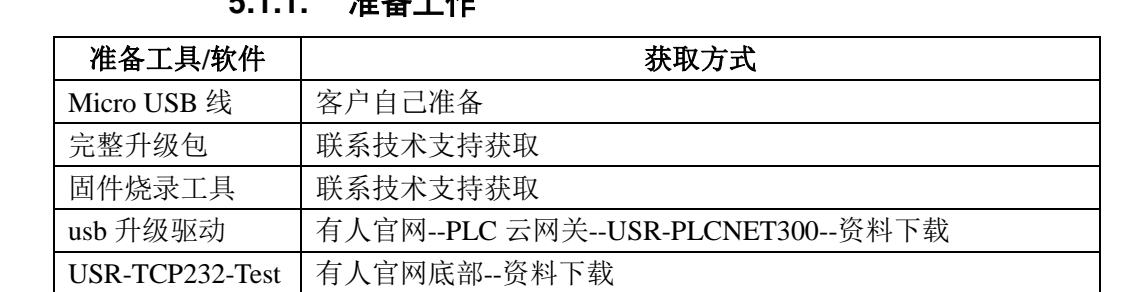

# **5.1.1.** 准备工作

### **5.1.2.** 升级步骤

#### <span id="page-34-4"></span><span id="page-34-3"></span>**5.1.2.1.** 安装升级驱动

注意:如果已经安装过驱动,则不需要重复安装。

- (1) 获取到升级驱动软件,双击打开
- (2) 一直点下一步直到安装结束

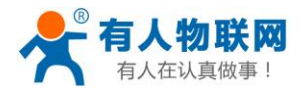

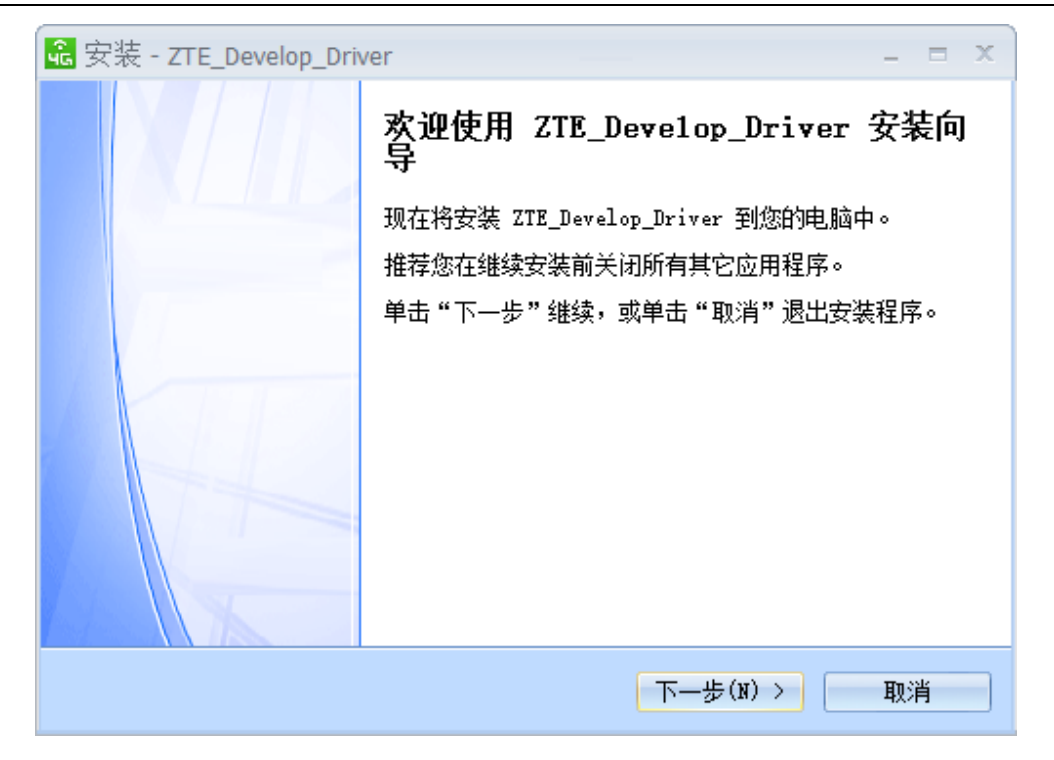

(3)最后点击完成,结束驱动安装

注意: 检查驱动的安装情况, 将 PLCNET300 的 USB 口和电脑的 USB 口通过 micro USB 数据线进行连接, 给 PLCNET300 上电。打开设备管理器(右键计算机-->属性-->设备管理器),找到端口一栏,打开查看是否有 两个虚拟串口号(分别以 AT 和 LOG 开头), 如果找不到端口, 则重启电脑重试。如下图所示:

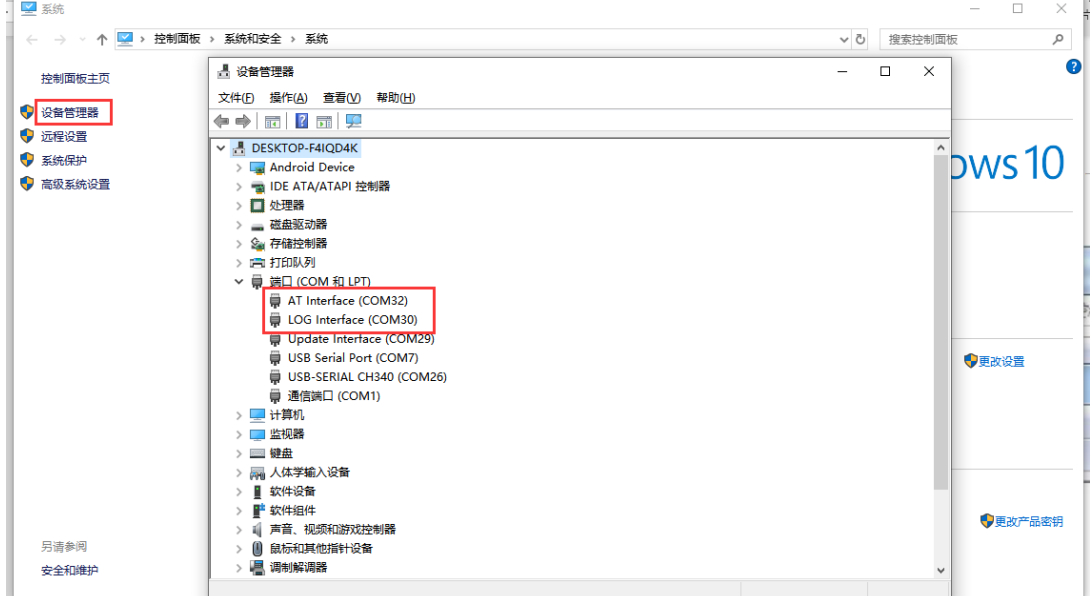

#### <span id="page-35-0"></span>**5.1.2.2.** 设置升级参数

打开小黄人(USR-TCP232-Test)软件,打开上一步在设备管理器中进行查看,显示的端口号为 32 和 30, 点一下小黄人的串口号的下拉框,可以看到有三个串口号,也就是除了 32 和 30 两个还有一个隐藏的(请根据 实际情况选串口号,一般为和这两个最接近的数字),只是在设备管理器没显示,就选这一个没显示的串口号,

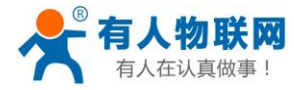

波特率 115200。

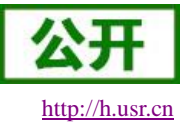

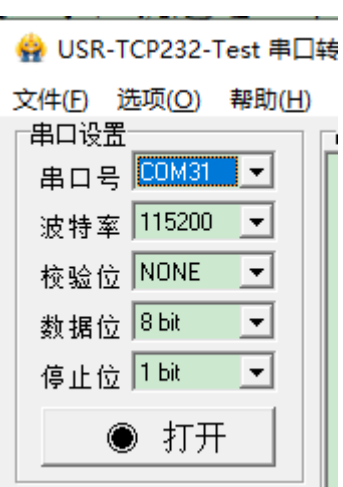

在下面发送栏输入 AT+ZFLAG="BOOT",0 加回车, 点击发送, 并且接收框收到 OK 的回应, 注意把"十 六进制显示"选项去掉。

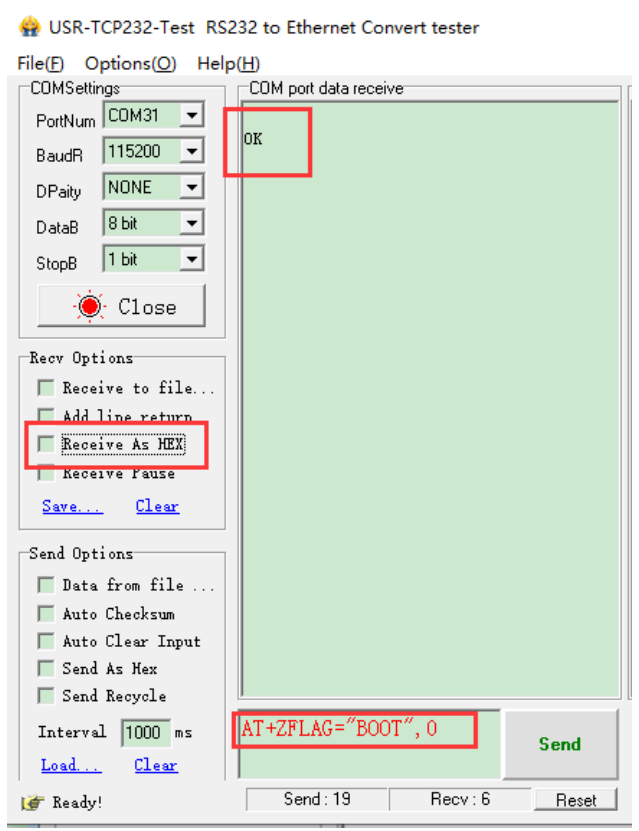

#### <span id="page-36-0"></span>**5.1.2.3.** 固件烧录

(1) 进入固件烧录工具目录, 打开 <>>>>>>>>>>>>>>>>>>>> 程序, 弹出的登录界面可以直接点击"登录"。

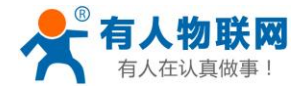

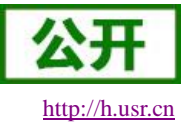

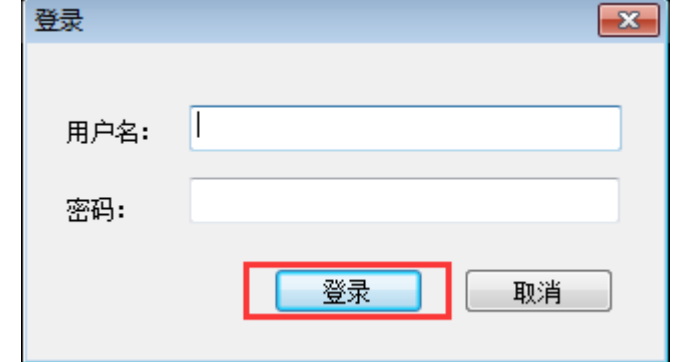

(2)点击"版本下载"进入固件升级界面。

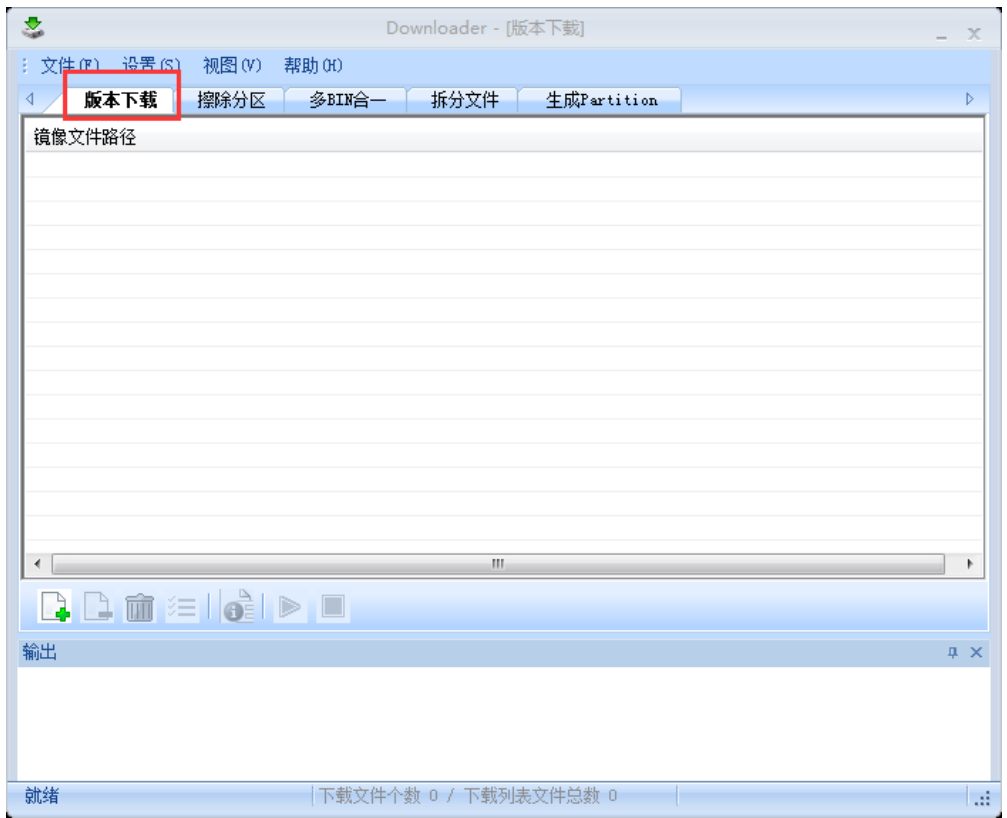

(3)点击"添加文件"按钮添加固件。

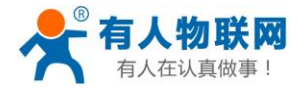

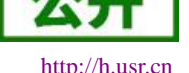

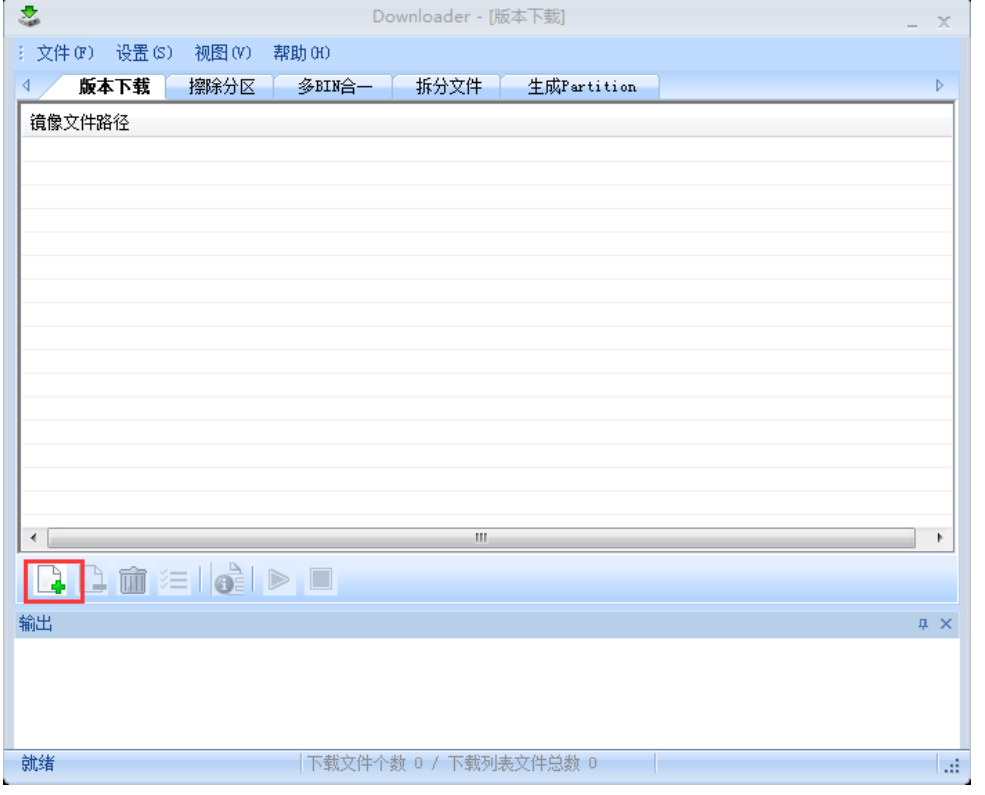

(3)添加需要升级的固件,点击 "打开"按钮。

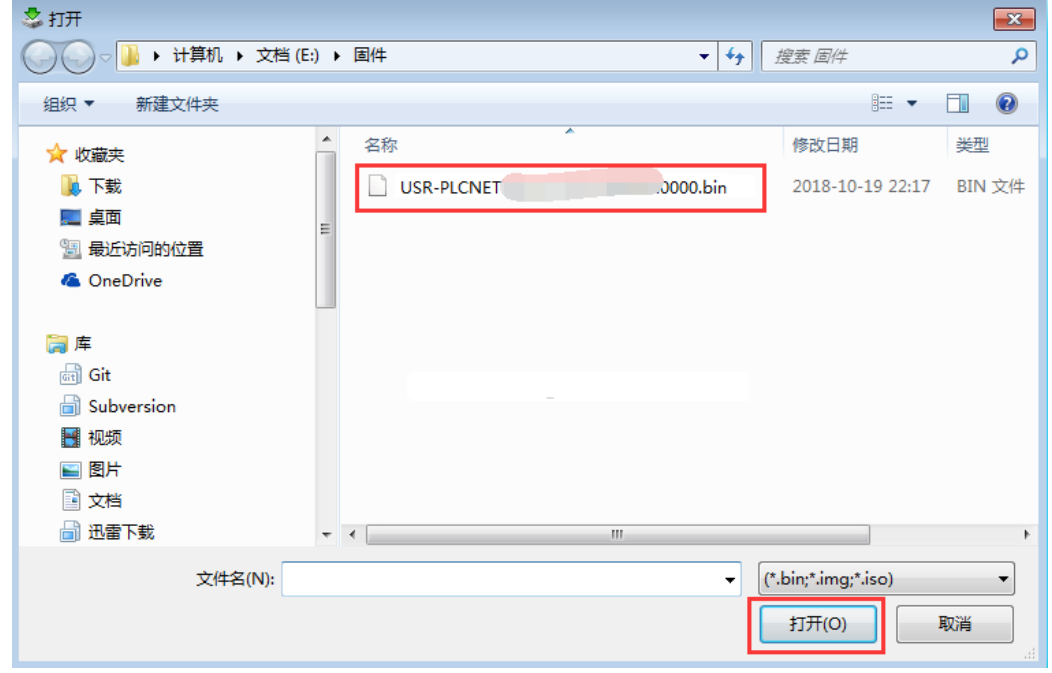

(4) 固件加载成功后点击"启动下载流程"按钮

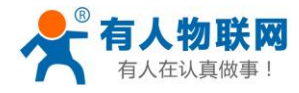

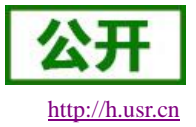

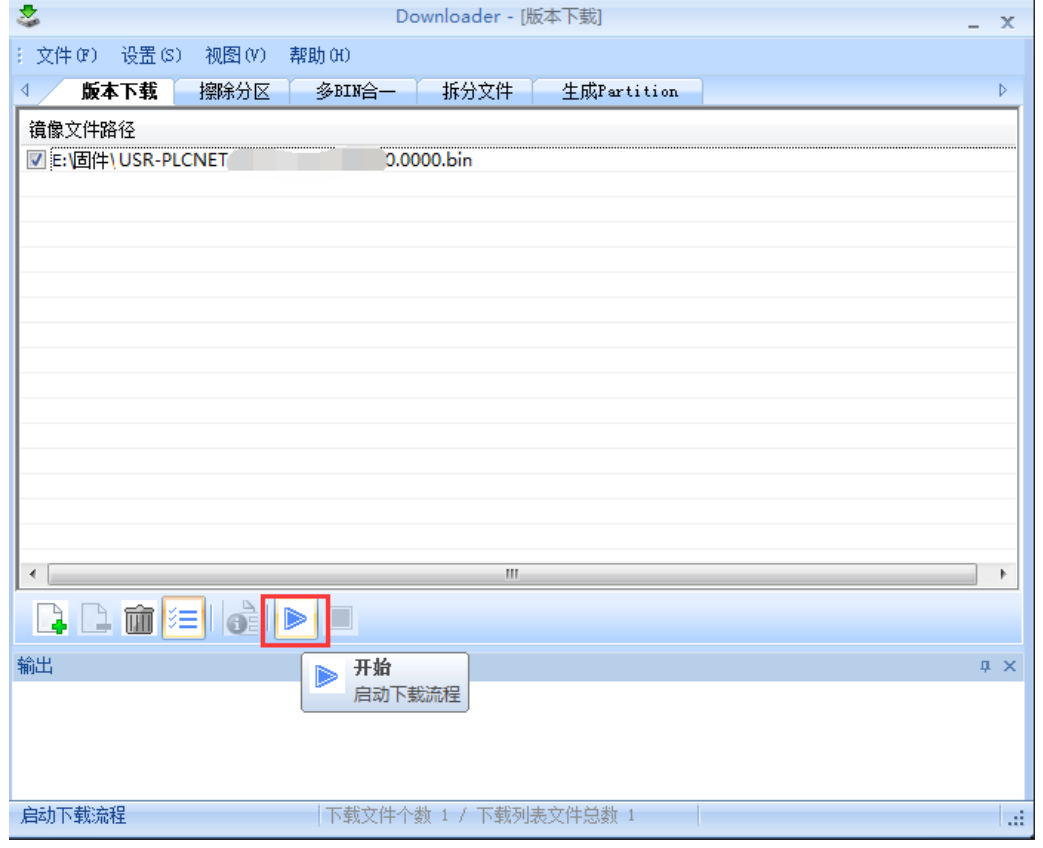

(5) 输出界面有"未检测到有效设备!等待插入设备"提示时,给 PLCNET300 上电, 开始固件升级。

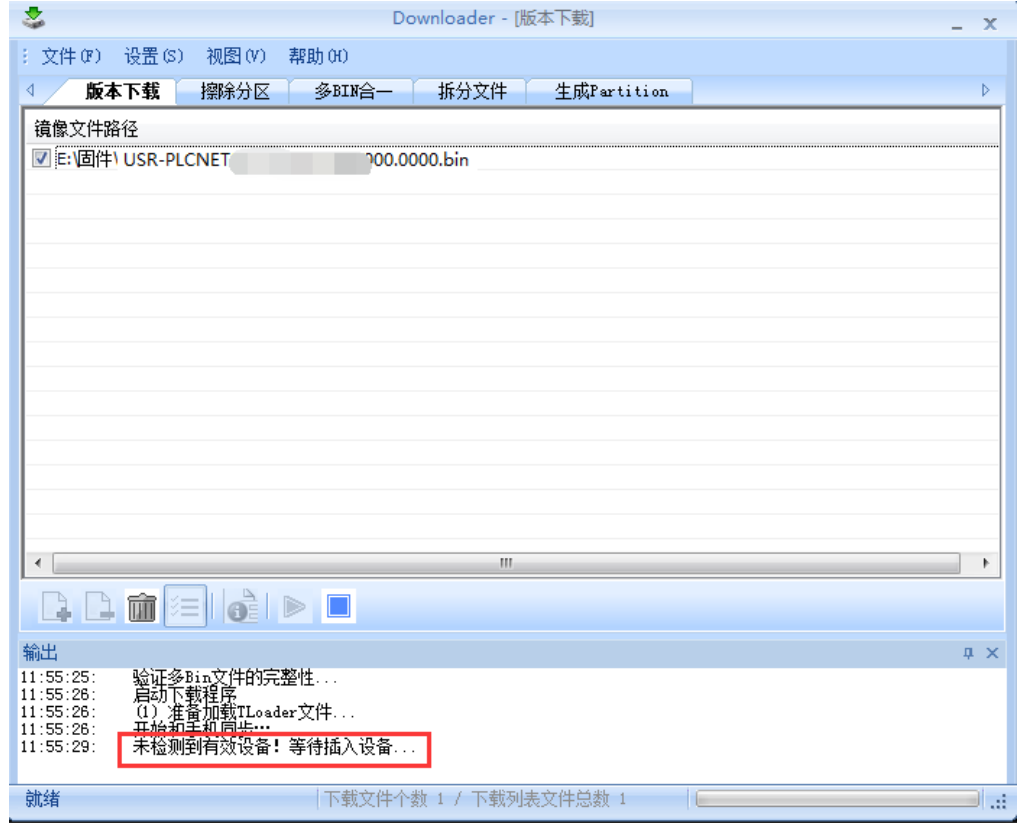

(6)固件烧录进行中。

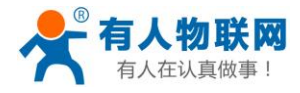

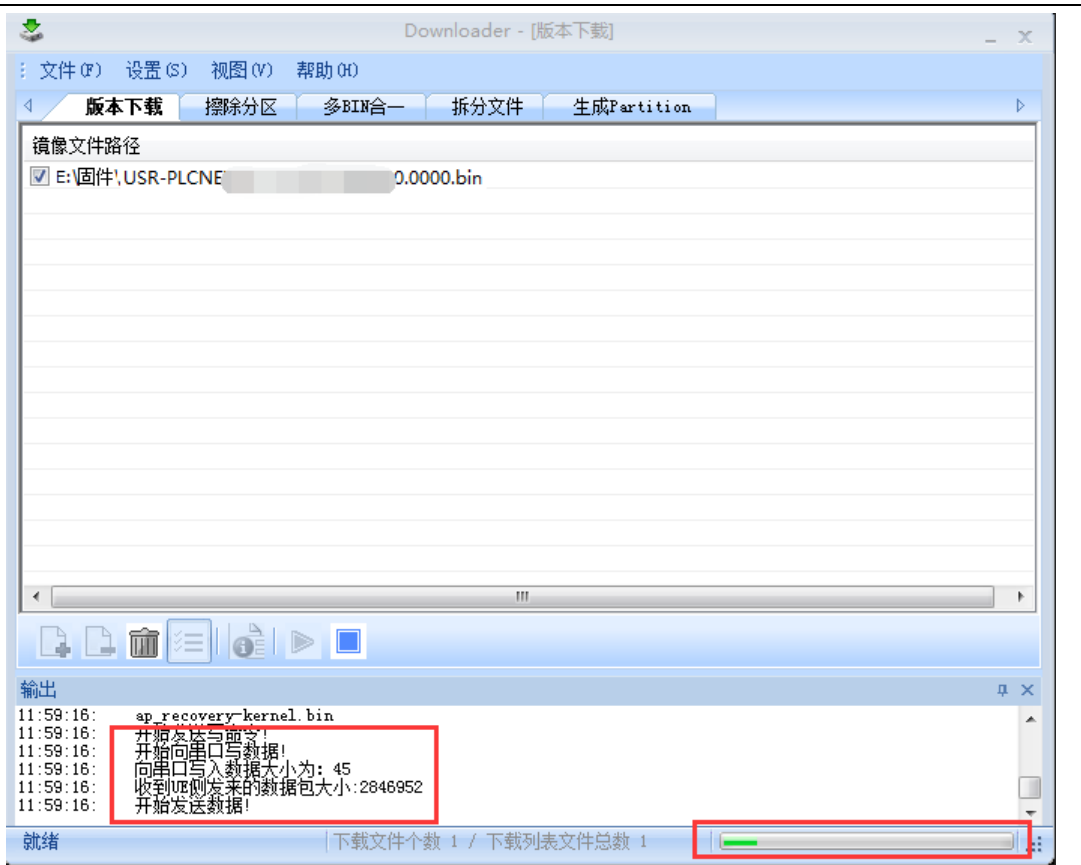

(7)待烧录进度条完成,并有"下载完成"的提示时,表示固件下载成功,固件升级成功后,等待 work 灯亮 起,然后重新上电运行即可。

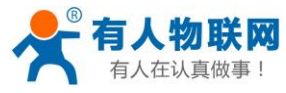

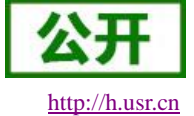

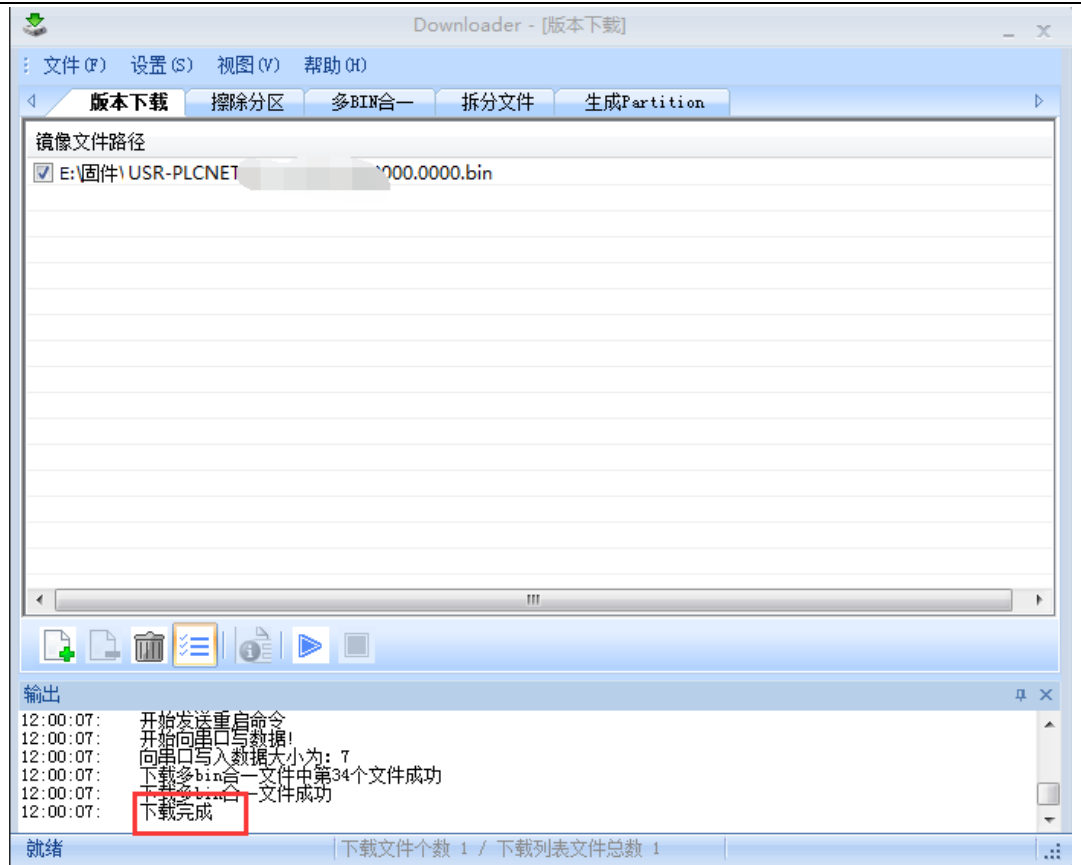

# <span id="page-41-0"></span>**6.** 联系方式

公 司:济南有人物联网技术有限公司

地 址:山东省济南市高新区新泺大街 1166 号奥盛大厦 1 号楼 11 层

网 址:**[http://www.usr.cn](http://www.usr.cn/)**

客户支持中心:**[http://h.usr.cn](http://h.usr.cn/)**

邮 箱: sales@usr.cn

电 话:4000-255-652 或者 0531-88826739

有人定位:万物互联使能者 工业物联网通信专家

有人愿景:成为工业物联网领域的生态型企业

产品理念:连接价值 价值连接

价值观:天道酬勤 厚德载物 共同成长

产品理念:简单 可靠 价格合理

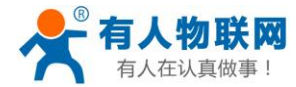

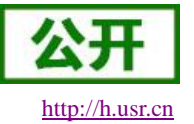

企业文化:联网的事情找有人

# <span id="page-42-0"></span>**7.** 免责声明

本文档提供有关 USR-PLCNET300 系列产品的信息,本文档未授予任何知识产权的许可,并未以明示或 暗示,或以禁止发言或其它方式授予任何知识产权许可。除在其产品的销售条款和条件声明的责任之外, 我公 司概不承担任何其它责任。并且,我公司对本产品的销售和/或使用不作任何明示或暗示的担保,包括对产品的 特定用途适用性,适销性或对任何专利权,版权或其它知识产权的侵权责任等均不作担保。本公司可能随时对 产品规格及产品描述做出修改,恕不另行通知。

# <span id="page-42-1"></span>**8.** 更新历史

2019-02-25 版本 V1.0.0 建立 2019-03-08 V1.0.1 修正某些说明 2019-04-16 V1.0.2 增加 PPI 协议说明 2019-05-20 V1.0.3 增加 MODBUS 协议说明 2019-06-10 V1.0.4 增加 FINS 协议说明 2019-06-24 V2.0.4 更新为 300 资料